# **NXP S32K3XX RTD** 开发环境搭建引导

# 前言

**注意:**这里标题是写的RTD,而不是MCAL或者SDK。RTD是NXP官方新出的一个软件平台,目的是为了统一以前SDK以及 MCAL, 也就是之前的这两种软件合并到一个软件平台里面了, 取名叫RTD(Real-Time Drivers)。但由于其保留了两套不同的接 口(MCAL以及SDK风格的API)以及所使用的配置工具也有两套(EB Tresos Studio及S32 Design Studio),在实际使用过程 中为了准确表达使用的哪种接口或者使用哪种配置工具,我们习惯使用"RTD MCAL"和"RTD LLD(Low Level Driver)"来将 其区分开, "RTD MCAL"对应MCAL, "RTD LLD"对应以前的SDK。

由于S32K3刚发布不久,所以其相关资料并未完全开放,正在陆续更新中。你可在其[主页中](https://www.nxp.com/products/processors-and-microcontrollers/arm-microcontrollers/s32k-automotive-mcus/s32k3-microcontrollers-for-general-purpose:S32K3)获取详细信息。所以,当你开始阅读本文 时,我默认你已经拿到了相关资源包或已经获得相关网站的权限许可。如未获取,请联系NXP销售/市场人员。本文将以目前最新版 本的软件(SW32K3 RTD 4.4 1.0.0)为例进行讲解,包括软件的下载、安装以及示例工程介绍等。虽然这是一个RTM版本,但有 些功能仍然是草稿版本(例如,多核相关功能)。如果您遇到问题,请联系NXP技术支持。

对于MCAL使用者来说和以前没区别,对于以前SDK的用户来说稍微有些变化。S32DS里面配套的配置工具也升级了,以前叫 PE(Processor Expert), 现在叫CT(Configuration Tool)。**新的配置工具CT不但支持LLD的配置, 而且支持MCAL组件的配置** (如 果只是单独使用MCAL,不涉及到和其他工具链进行交互,可以使用CT进行配置,生成代码。如果需要和第三方AUTOSAR工具链进 行集成,则目前不推荐使用CT,因为暂时还不能生成arxml文件,请关注后续升级)。总的来说,LLD的配置界面更偏向于MCAL的 配置风格了,但是在API使用层面还是两套接口,一个是MCAL,一个是LLD。从这一点上来说,可以让以前SDK用户最大程度保持 以前的习惯(当然也相比以前SDK还是有变化的)。

什么意思呢, exe文件安装好之后对应的那个目录是使用EB Tresos Studio来配置的, 尽管里面也包含了LLD的代码, 配置工具不 会使用它,当然有些时候我们在代码里面是可以调用LLD的API的,相当于两种接口混着用,当然我们不推荐这样使用,只是说代 码层面没有限制。

# **1.** 安装准备

#### **1.1** 所需软件列表概览

zip文件安装好之后,由于他是S32DS的一个插件,所以安装好之后在S32DS的安装目录里面,这个在安装过程中也不能变更路 径。它是使用S32DS的CT进行配置的。尽管它安装好之后也同时包含了MCAL及LLD的代码,但大部分时候或者说现阶段,我们 使用S32DS基本上是配置LLD模块,注意,前面我们提到CT其实也可以配置MCAL的,只是目前功能还不完整,所以我们就忽略 了MCAL配置。

要搭建RTD开发环境,你需要下载下面这些软件:

• EB Tresos Studio 27.1.0

--- MCAL配置工具。

- S32 Design Studio 3.4.1
	- --- NXP S32系列的集成开发环境(IDE), 可用于工程创建、配置、编译、调试等。
- SW32K3\_RTD\_4.4\_1.0.0\_D2110.exe
	- --- S32K3 RTD安装包, 使用EB Tresos Studio进行配置。
- SW32K3 S32DS 3.4.1 D2110.zip
	- --- 适用于S32DS的S32K3的RTD基础开发包。
- SW32K3 RTD 4.4 1.0.0 DS updatesite D2110.zip
	- --- 适用于S32DS的S32K3的RTD V1.0.0插件包, 使用CT配置。

虽然上面我们提到RTD是MCAL和SDK两者统一后的一个新的软件平台,但是目前官方的发布流程还是分开发布的。什么意思呢, 理论上讲,既然统一成了一个平台,那么应该安装一个就好了嘛。但实际上现在MCAL以及LLD还是分开发布的,如上所示,

MCAL是一个exe文件进行安装的,而LLD则是一个zip文件格式,作为S32DS的一个插件进行安装,这是因为工具链不同。但是你 需要注意,无论是.exe文件还是.zip文件,安装完成后,它都包含MCAL和LLD代码。目前,它们之间存在细微的差异,有些文件 是不同的。这可能是由发布过程引起的。

因为我们会在不同场景下说不同的词,一会儿RTD,一会儿MCAL,一会儿LLD/SDK,务必理解清楚他们之间的关系。

## **1.2** 软件**License**权限申请

#### **1.2.1** 普通用户

下载时会弹出登陆框,如果你还没有账号,请前[往NXP官网](https://www.nxp.com/)注册一个账号,然后使用账号登陆进行下 载,在下载界面会提供 License。

如前所说,目前没有开放,需要提前联系NXP官方获取权限。目前版本获取到权限后,不需要特殊的License。

#### **1.2.2 NXP**员工

NXP员工请使用员工账户登录进行下载。

#### **1.3** 软件下载

#### **注意:不同路径进入看到的软件包资源可能不一样,所以请按照本文描述的方式进入。**

申请到权限后,登[录NXP官网,](https://www.nxp.com/)在网页右上角 SIGN IN 处使用你的账户登录。你也可以直接点击该[链接,](https://www.nxp.com/webapp/swlicensing/sso/downloadSoftware.sp?catid=SW32K3-STDSW-D)然后根据提示使用账户进 行登录,会自动到下载界面(如下面第五个图所示)。

如果你在下一个你不熟悉的MCAL软件包,建议先下载MCAL的包,然后下载EB Tresos Studio。因为不同的MCAL包对EB Tresos Studio的版本有要求, 所需版本信息通常在MCAL安装路径下面的xxx ReleaseNote.pdf文档里面有描述 。如果你已经清 楚使用的什么版本,则可以忽略下载顺序。

#### 如下图所示:

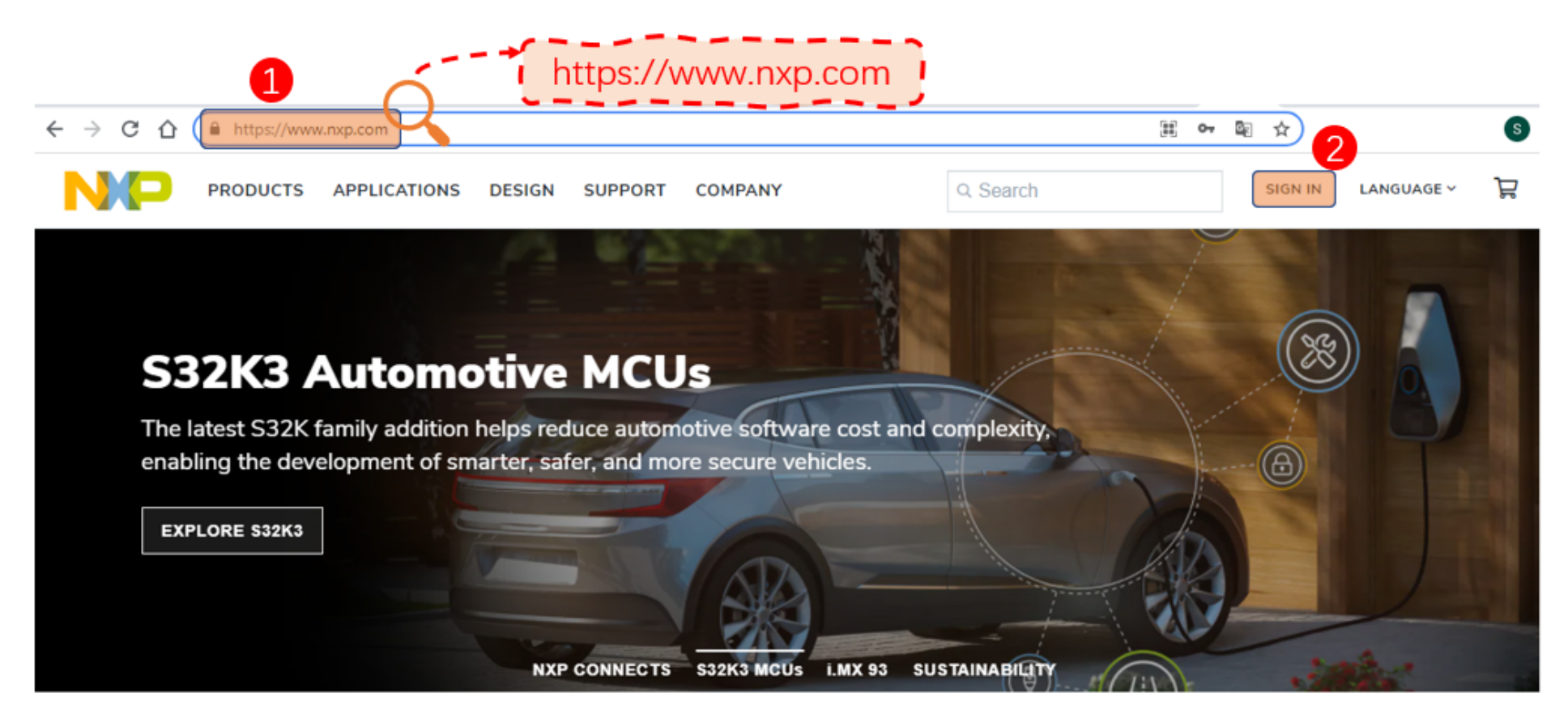

然后根据下列图示进入下载页面:

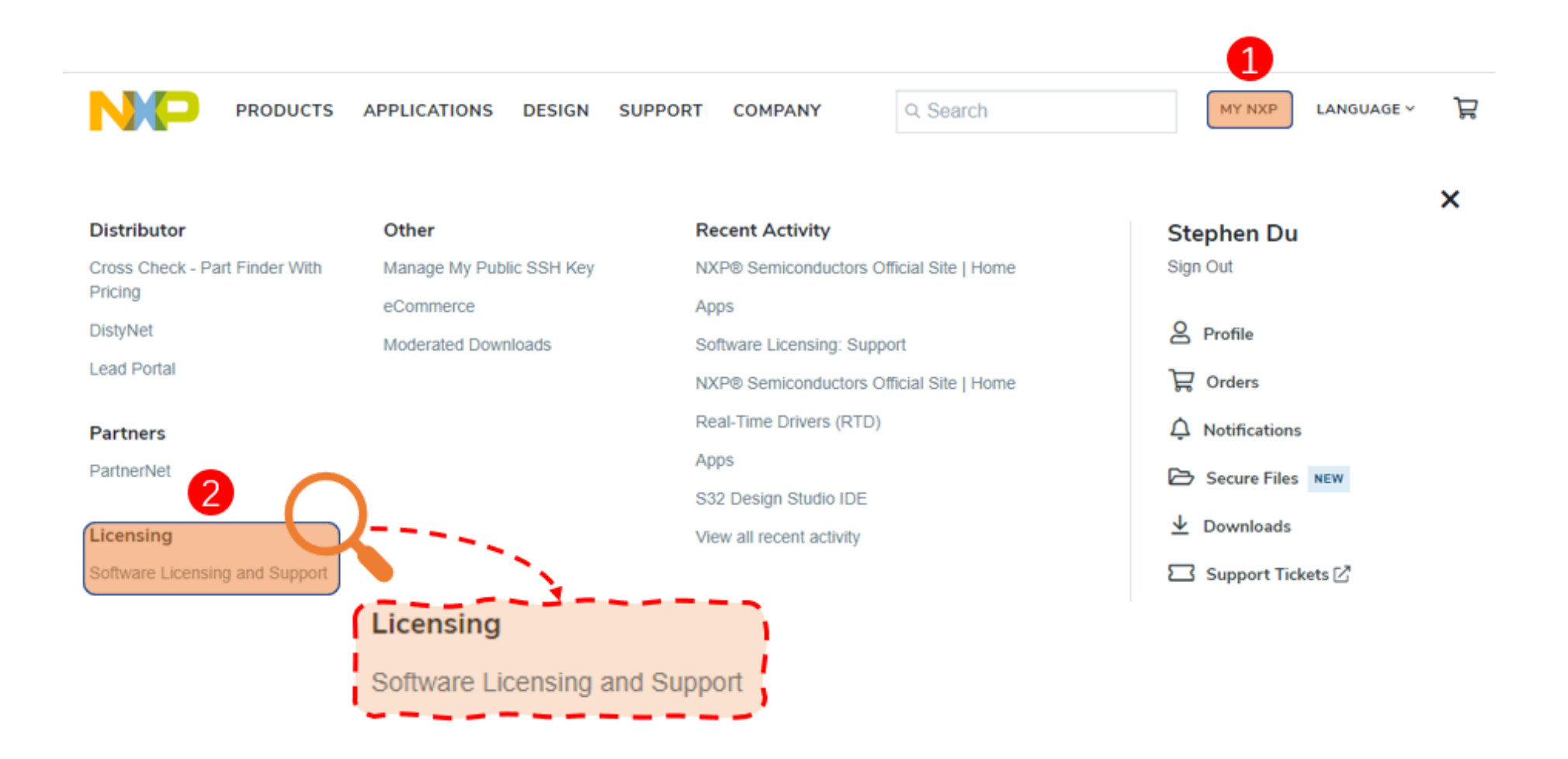

# **Software Licensing and Support**

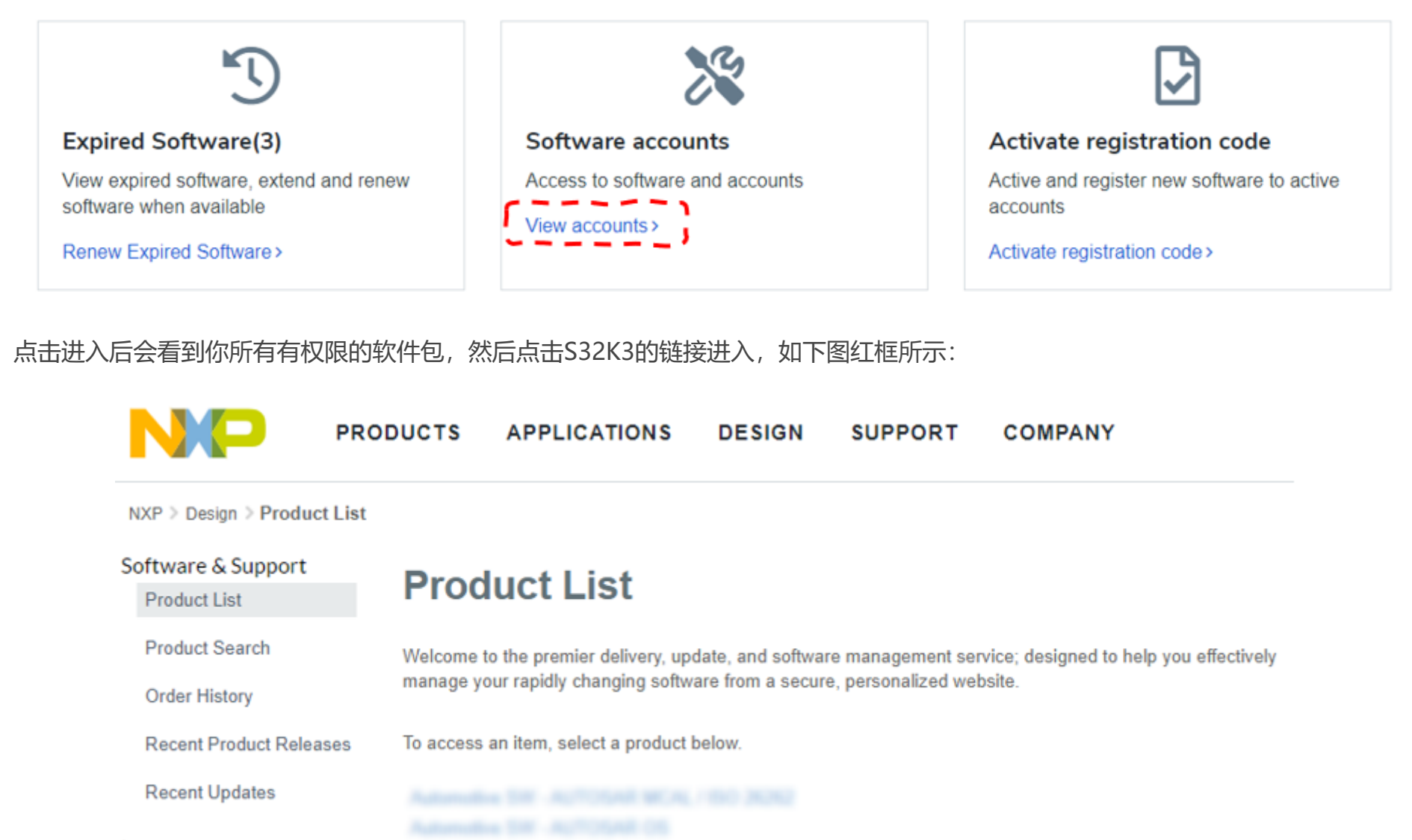

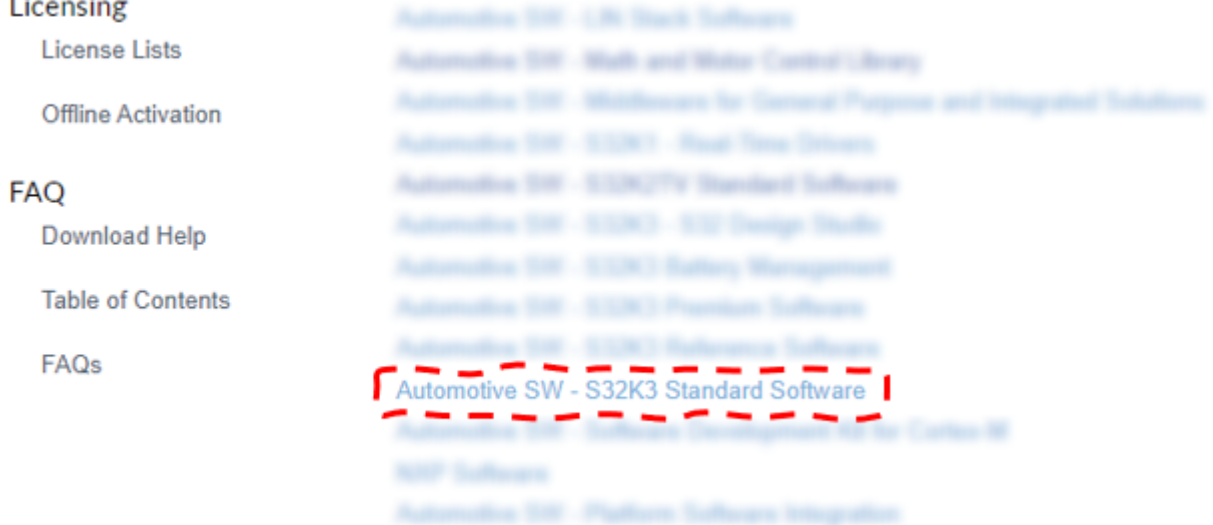

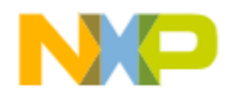

NXP > Design > Product Information : Automotive SW - S32K3 Standard Software

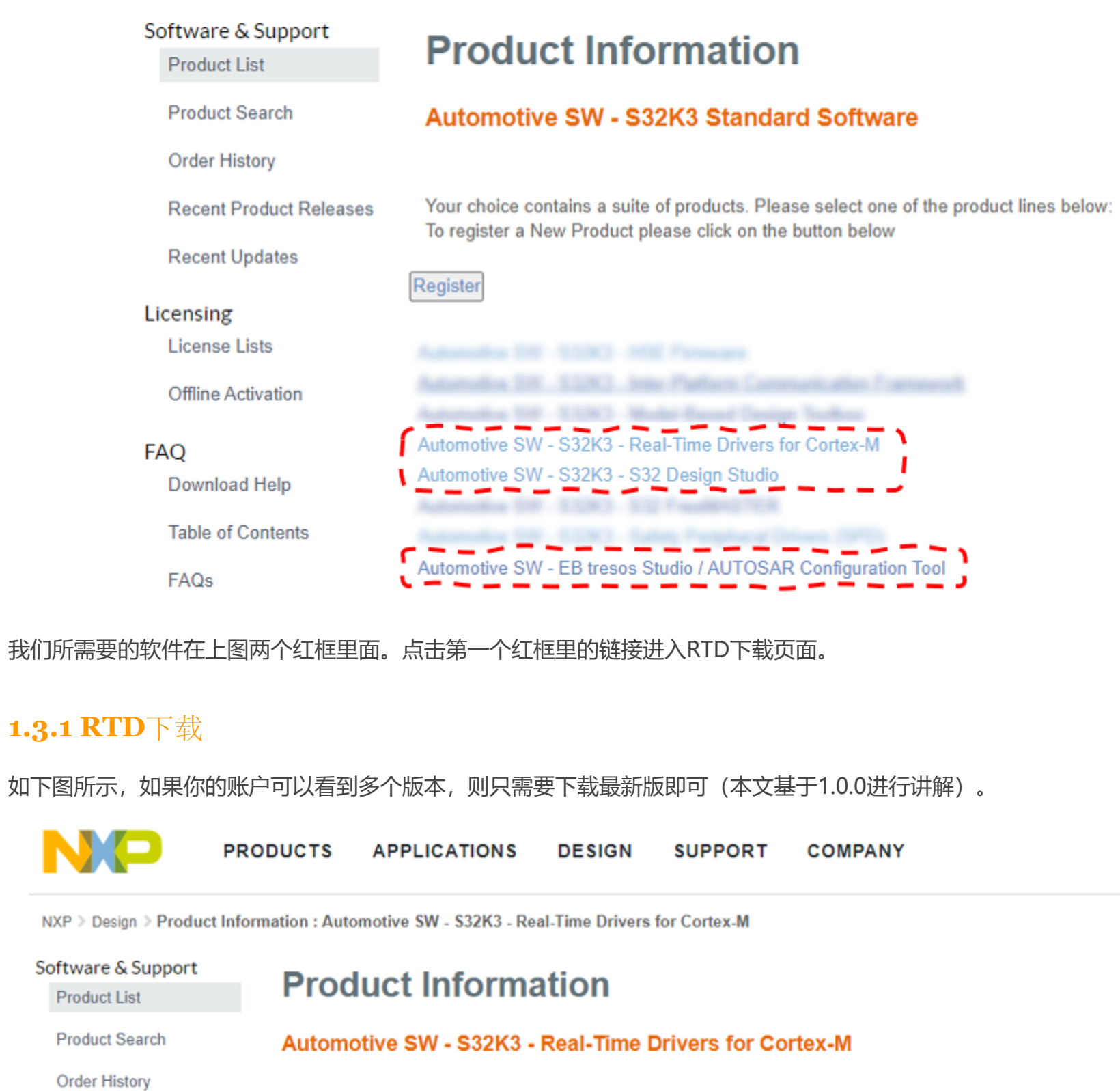

**Recent Product Releases** 

**FAQ** 

Table

To register a New Product please click on the button below

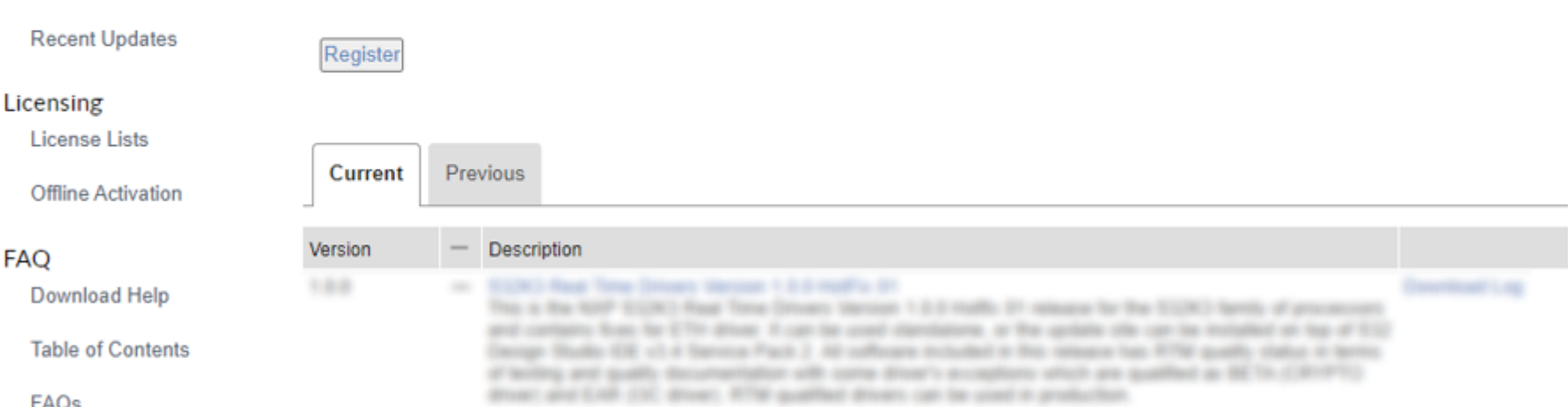

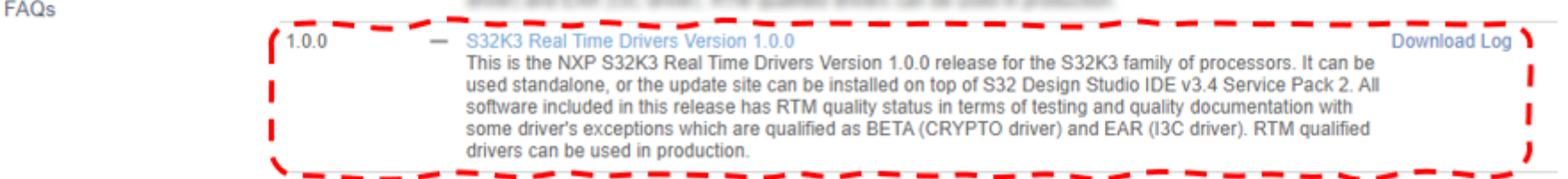

点击上图红框进入后,点击 I Agree 进入下载界面, 如下图所示。

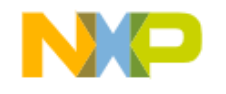

NXP > Design > Automotive SW - S32K3 - Real-Time Drivers for Cortex-M > S32K3 Real Time Drivers Version 1.0.0 : Files

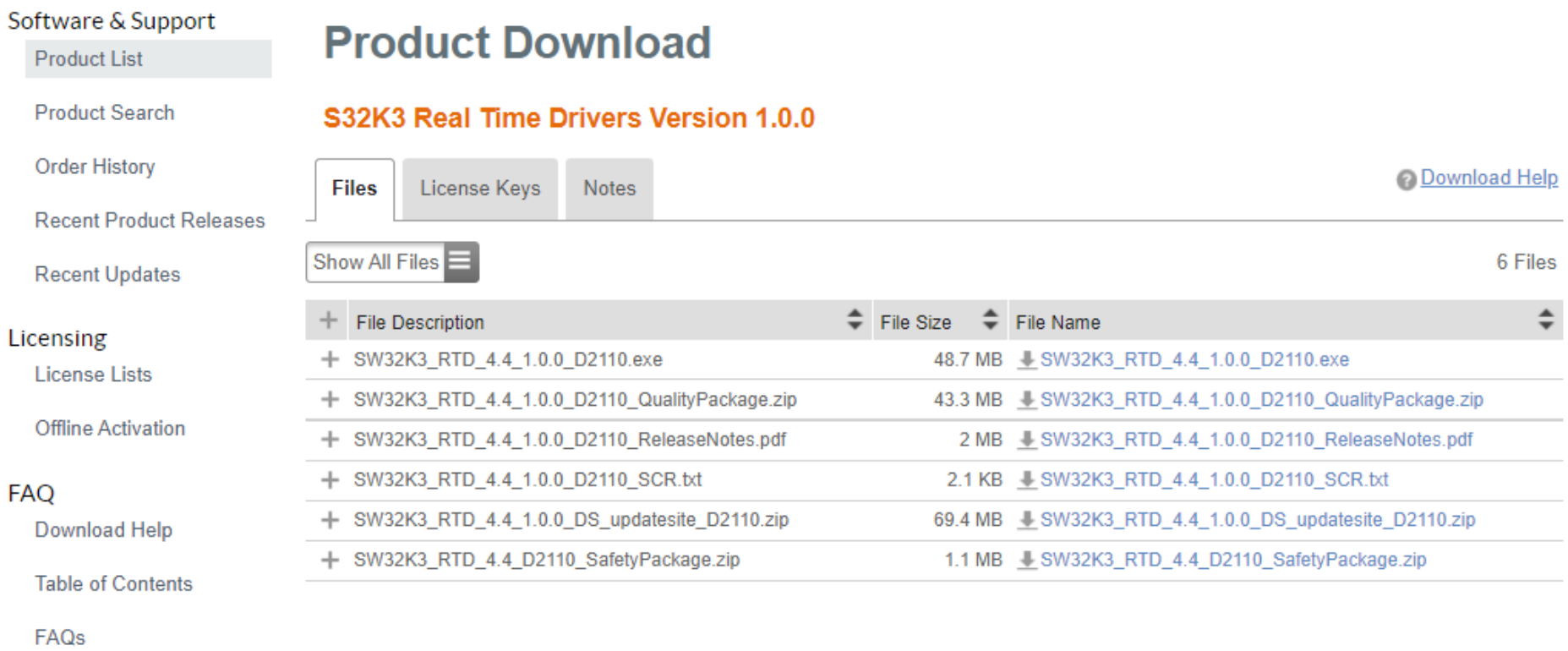

如果你只想安装MCAL,那么只需要下载上图中第一个.exe文件即可。\*.pdf文件建议下载并查看,里面包含了很多有用信息。如果需 要使用S32DS配置LLD组件, 则 SW32K3\_RTD\_4.4\_1.0.0\_DS\_updatesite\_D2110.zip 需要下载安装。另外两个.zip文件是可选项, 不影 响使用。前文已经提过,目前该版本没有License,所以在License Keys页面也是空的。但是不保证后续发布版本都不要License,所 以建议养成习惯查看一下该界面。

#### **1.3.2 EB Tresos Studio**下载

点击对[应链接](https://www.nxp.com/webapp/swlicensing/sso/downloadSoftware.sp?catid=SW32K3-STDSW-D)下载EB Tresos Studio。前文已经提到, 我们需要下载27.1.0版本的软件包。点击进入后, 点击 I Agree ]。

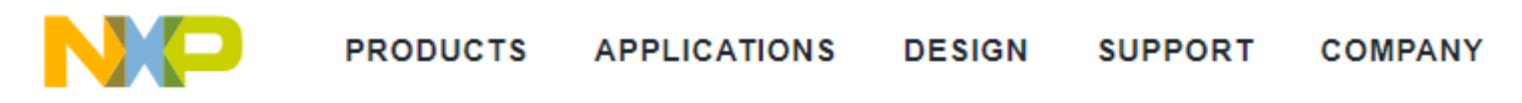

NXP > Design > Product Information : Automotive SW - S32K3 Standard Software

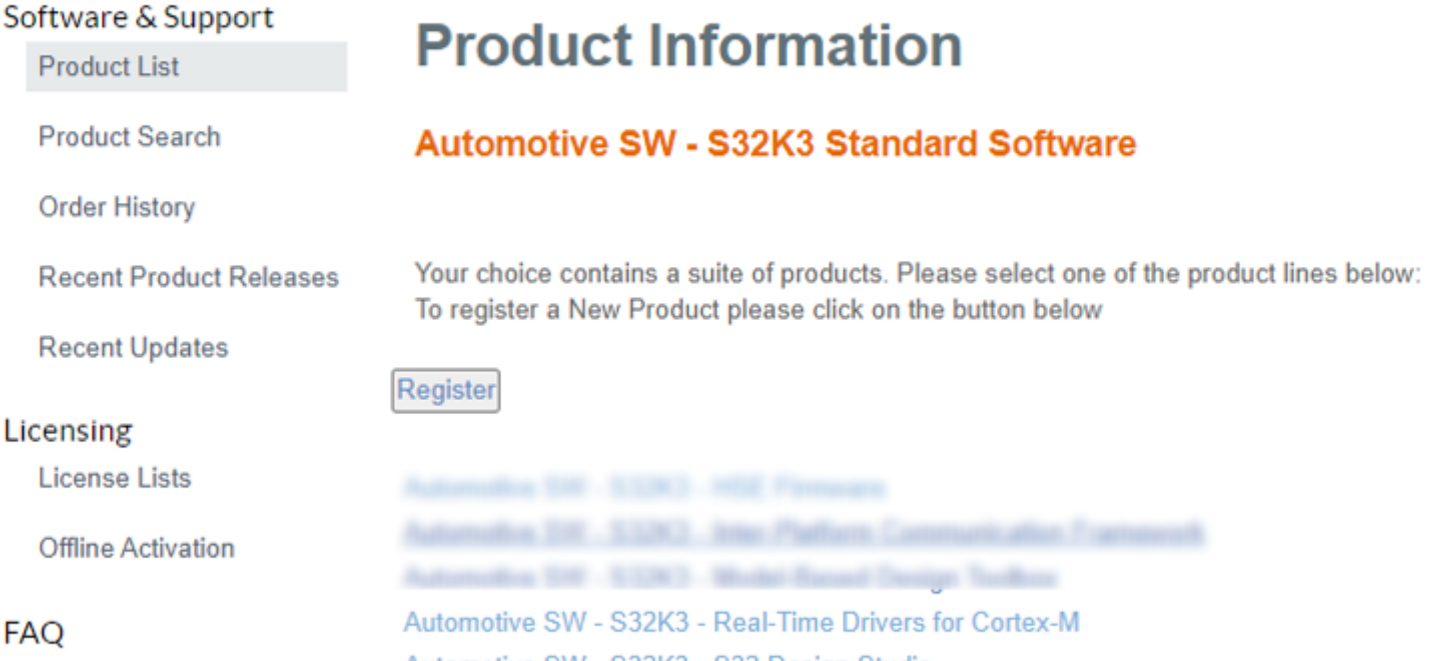

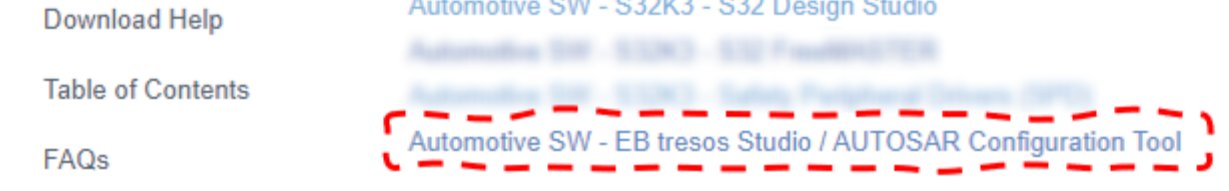

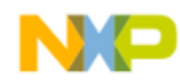

NXP > Design > Product Information : Automotive SW - EB tresos Studio / AUTOSAR Configuration Tool

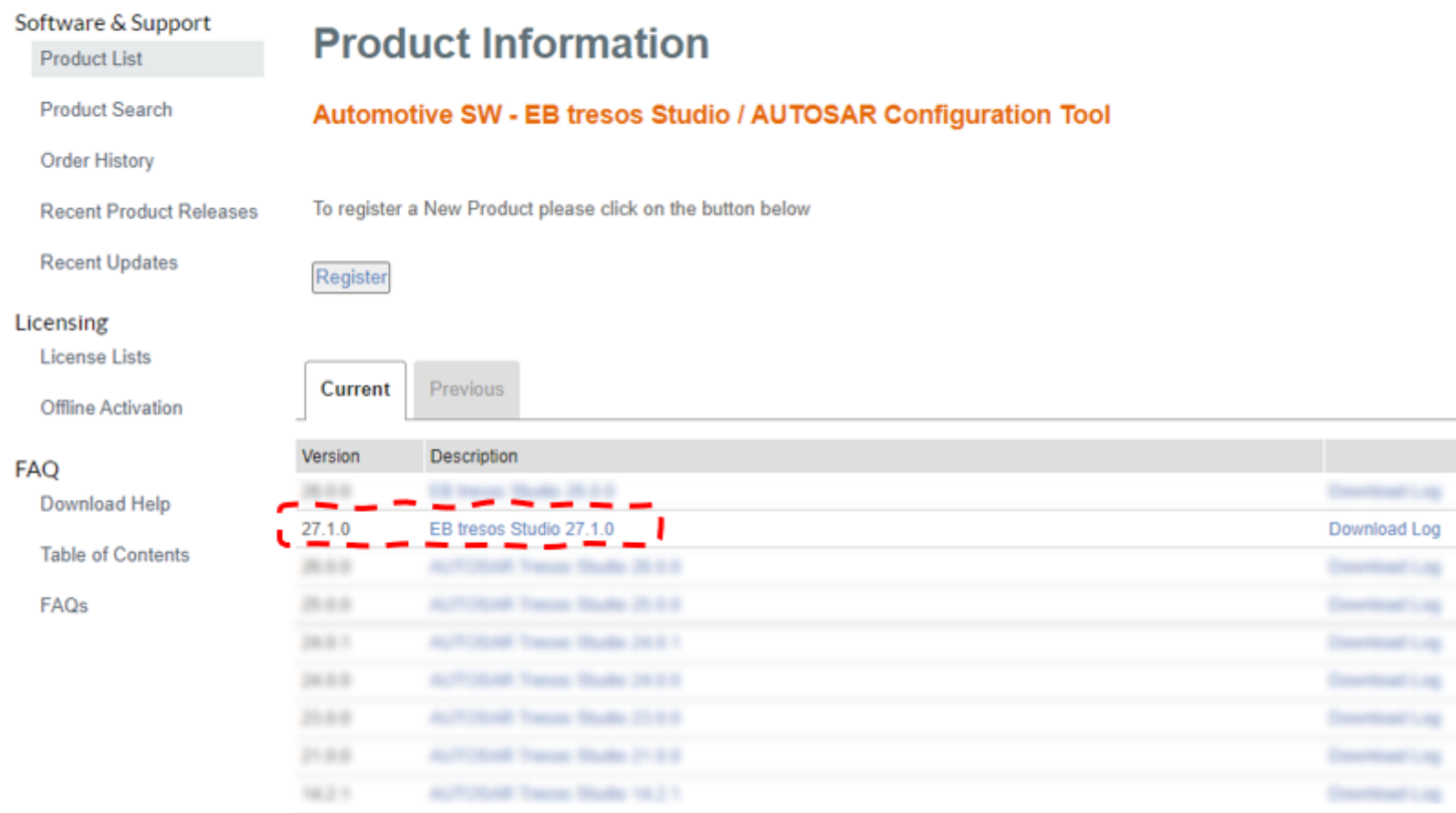

#### Software & Support **Product Download Product List Product Search** EB tresos Studio 27.1.0 **Order History Download Help Files** License Keys Notes **Recent Product Releases Recent Updates** on code-within EO-Client License Administrator to start EB tresos Studio 3147 (valid until 12/31/2021) Licensing A new activation code will appear here 30 days before expiration of the current one, provided that your **License Lists** license to the target software (e.g. MCAL) is not expired by then. - -Offline Activation NOTE: If you are using Chrome web browser for file download, be aware that it changes the original .uip file extension to .gz. FAQ You have to manually change the .gz back to .uip after fiinishing download otherwise the installation will fail. Download Help **Table of Contents** Show All Files FAQs File Size  $\hat{\div}$  File Name + File Description + 1.1\_EB\_tresos\_installation\_guide.pdf 2 MB ± 1.1\_EB\_tresos\_installation\_guide.pdf + 2.2\_Studio\_release\_notes.pdf 1.3 MB ± 2.2\_Studio\_release\_notes.pdf 1 MB L 2.3\_Studio\_new\_and\_noteworthy.pdf + 2.3\_Studio\_new\_and\_noteworthy.pdf + Documentation\_Doc.uip 10.7 MB  $\textcolor{red}{\clubsuit}$  Documentation\_Doc.uip 36.5 MB L Documentation\_EBtresosStudio.uip + Documentation\_EBtresosStudio.uip 368.2 MB | LEBtresosStudio\_EBtresosStudio.uip + EBtresosStudio EBtresosStudio.uip 21.9 MB EBtresosStudio\_WibuKeyRuntime.uip + EBtresosStudio\_WibuKeyRuntime.uip + EB\_Client\_License\_Administrator\_1\_4\_1\_Setup.exe 29.2 MB LEB\_Client\_License\_Administrator\_1\_4\_1\_Setup.exe 41.3 KB | ImportantNotes-B337087.txt + ImportantNotes-B337087.txt  $+$  setup.exe 2.6 MB L setup.exe

如上图所示, 上面红框处会显示License号, 该号会每间隔三个月更新。下面红框里面的内容建议全部下载, 尤其是.exe以及.uip文 件是必须的。

10 Files

受下载环境影响,之前部分人反映下载后安装报错,最后发现是因为电脑环境导致.uip文件格式被修改,比如防火墙,下载器, 浏 览器等都有可能导致该问题,所以下载后一定要看看是不是.uip格式的文件。比如Chrome浏览器会让uip格式变成gz格式的文 件,只需将后缀名改为uip即可。如果发现变为其他格式,比如变成了.zip或者.rar等,可以尝试解压缩,然后看看里面是不是uip 格式文件。在下载界面也写清楚了注意事项。

**1.3.3 S32 Design Studio**下载

进入相[关链接](https://www.nxp.com/webapp/swlicensing/sso/downloadSoftware.sp?catid=SW32K3-STDSW-D)下载S32 Design Studio。

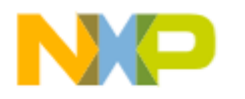

NXP > Design > Product Information : Automotive SW - S32K3 Standard Software

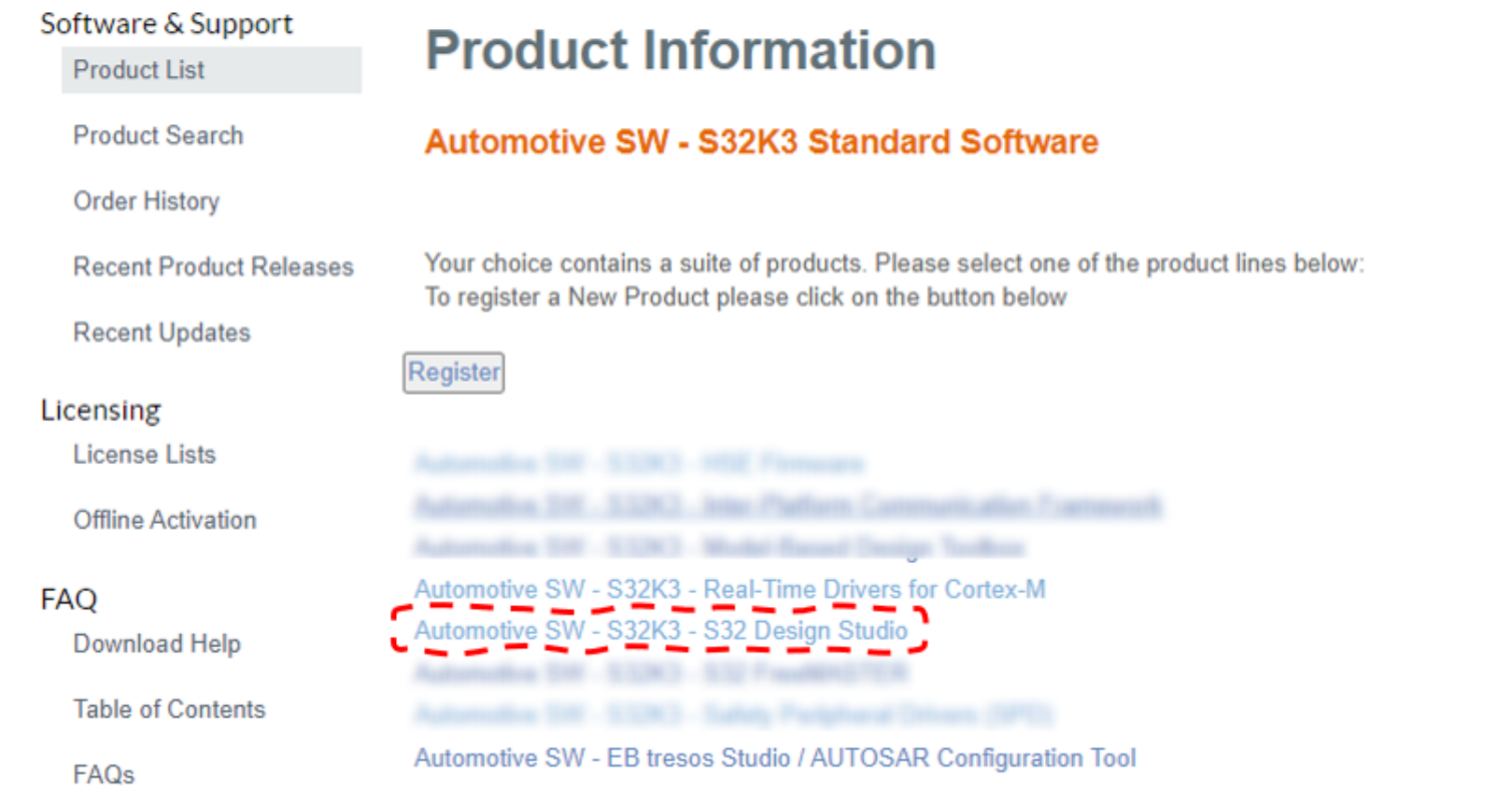

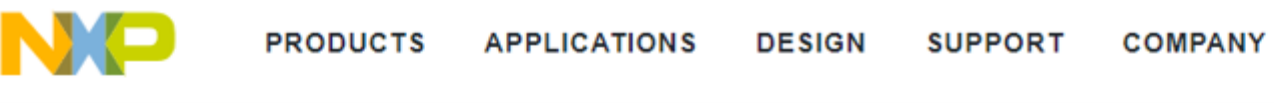

NXP > Design > Product Information : Automotive SW - S32K3 - S32 Design Studio

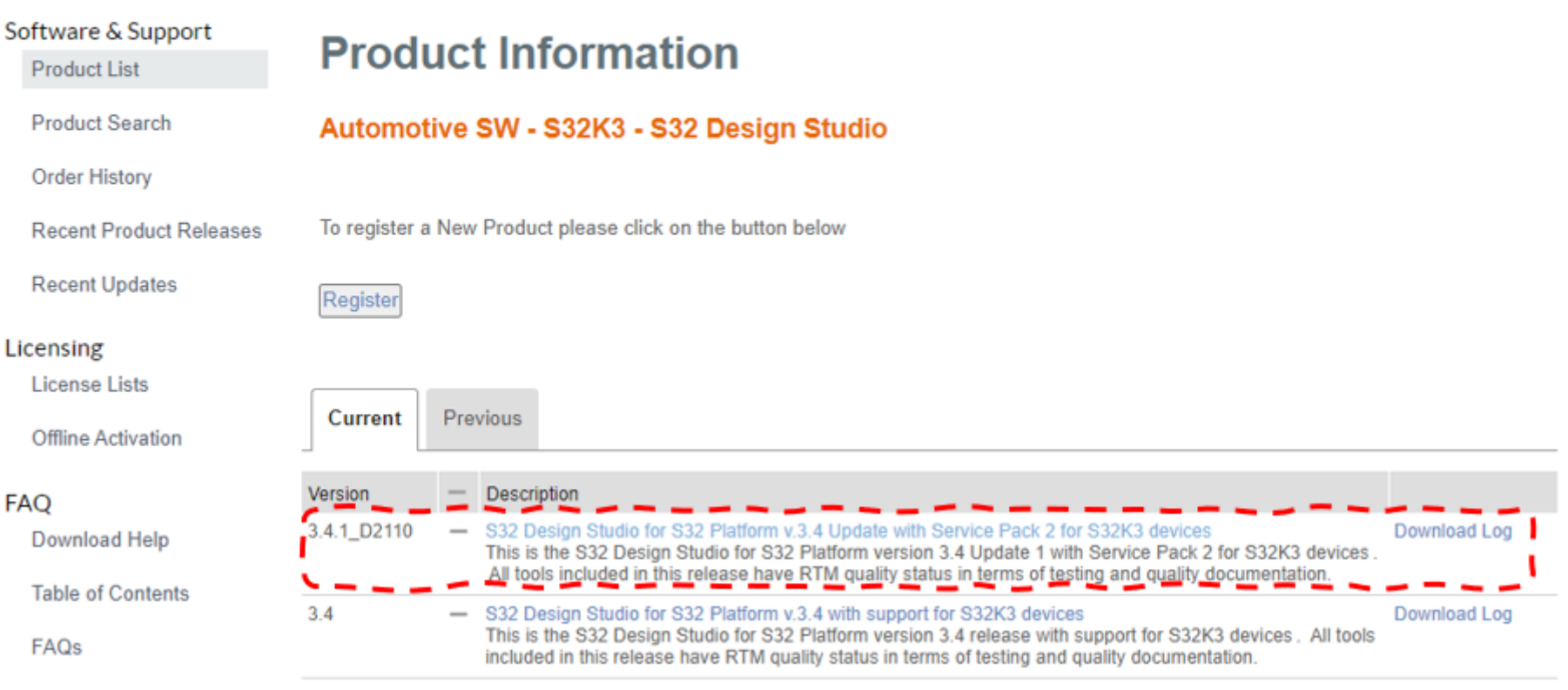

点击 T Agree 进入下载页面, 如下图所示。

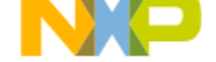

N ZO

NXP > Design > Automotive SW - S32K3 - S32 Design Studio > S32 Design Studio for S32 Platform v.3.4 Update with Service Pack 2 for S32K3 devices : Files

**COMPANY** 

PRODUCTS APPLICATIONS DESIGN SUPPORT

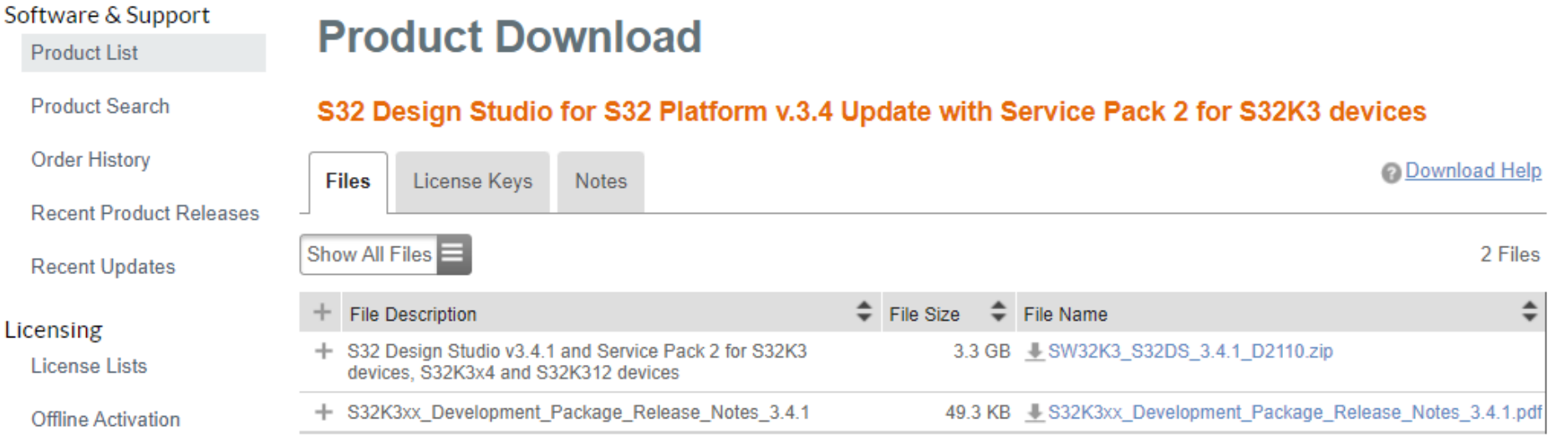

如上图所示, 在 3.4.1\_D2110 的链接里面, 这里只包含了一个基础开发包(S232K3\_S32DS\_3.4.1\_D2110.zip), 不包含S32DS的主安 装包,你需要到 3.4 的链接里面下载,如下图所示。

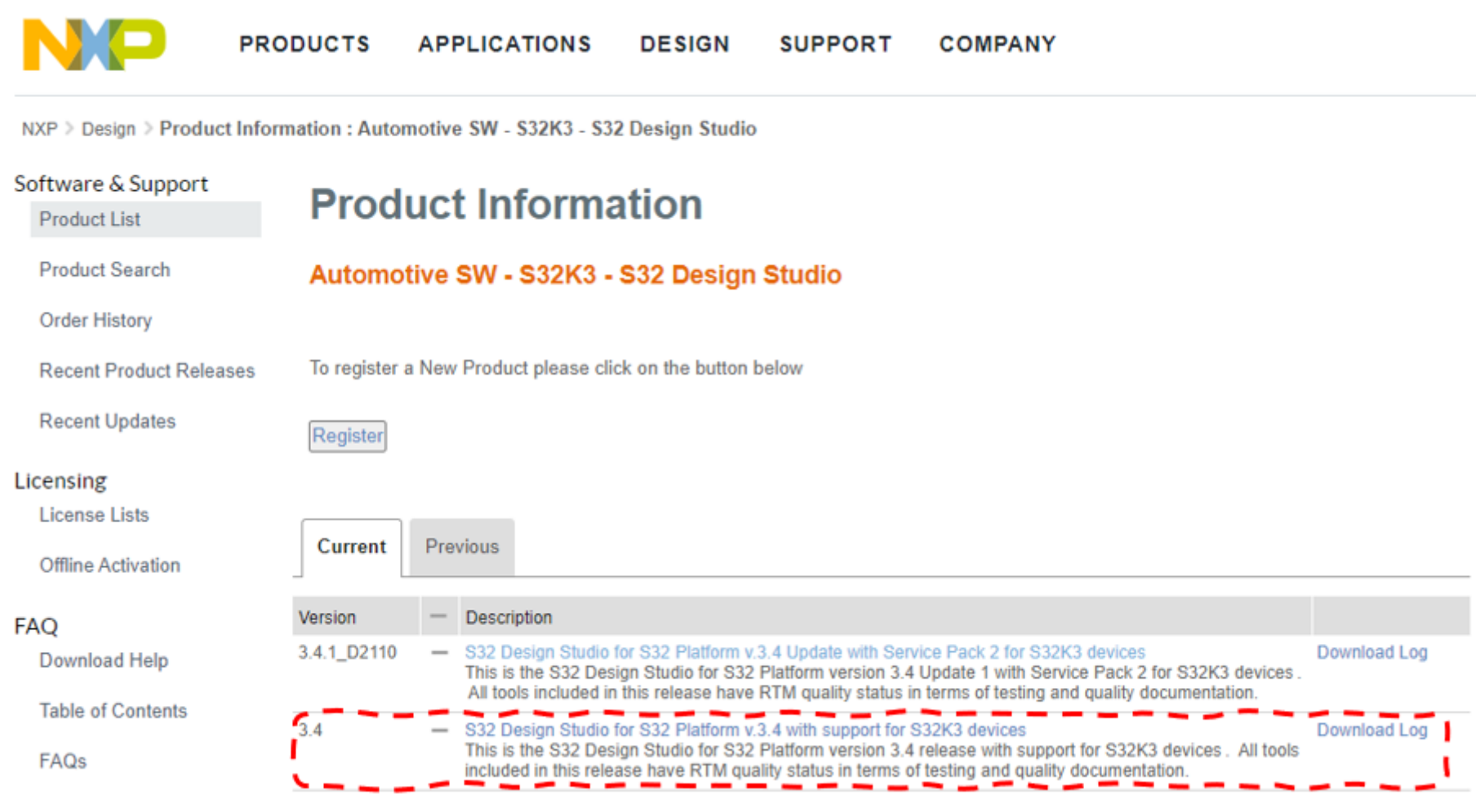

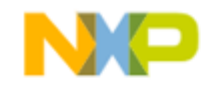

#### **APPLICATIONS DESIGN PRODUCTS SUPPORT COMPANY**

NXP > Design > Automotive SW - S32K3 - S32 Design Studio > S32 Design Studio for S32 Platform v.3.4 with support for S32K3 devices : Files

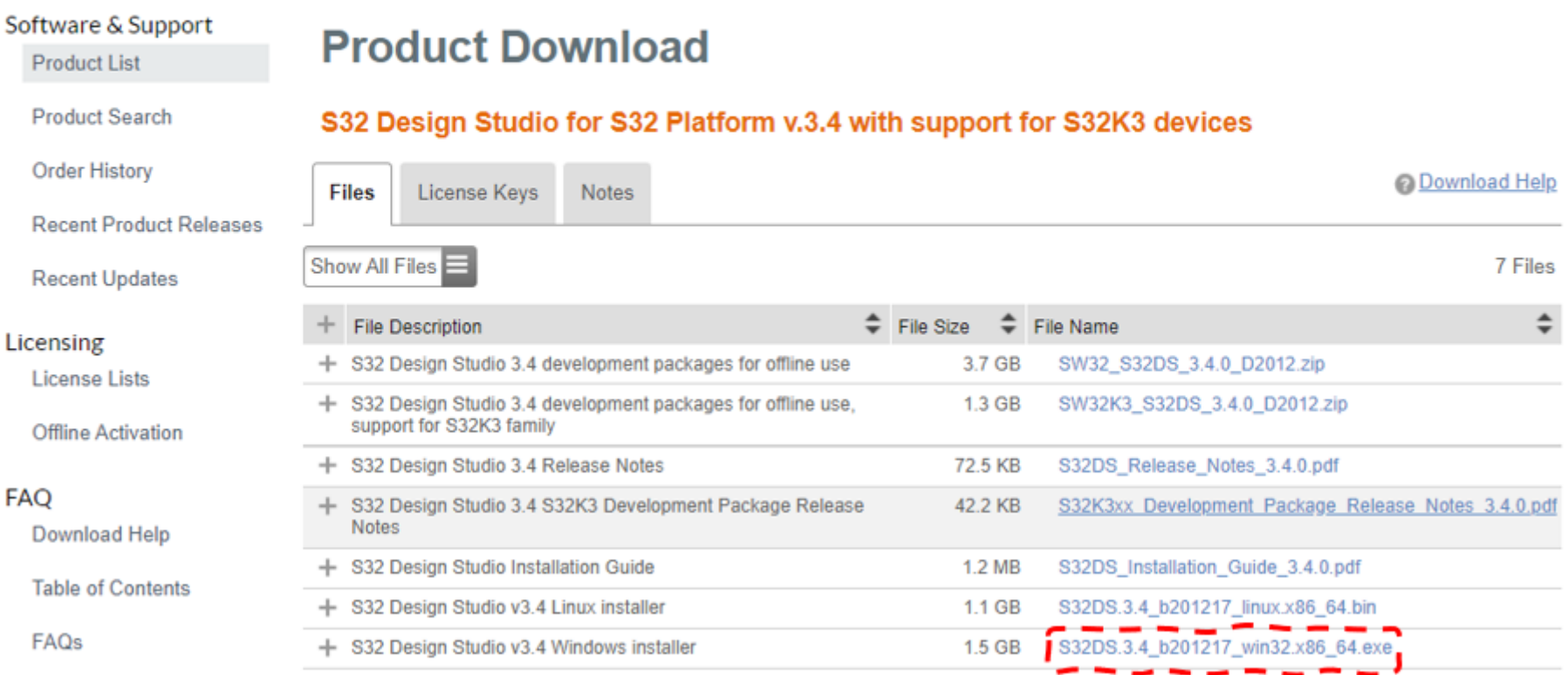

安装包比较大,建议选择网络较好的环境下进行下载。里面包含了Windows(S32DS.3.4\_b201217\_win32.x86\_64.exe)以及Linux (S32DS.3.4\_b201217\_linux.x86\_64.bin) 环境下的安装包,根据你实际使用的平台进行下载。两个.zip文件不需要下载, 这里的版 本比较老,我们会使用上面下载的新的版本。

前面的一切准备就绪后, 就可以进行安装了。首先安装EB Tresos Studio, 然后再安装RTD, 这是因为安装RTD/MCAL的过程中需 要浏览EB的安装路径(生成link文件以进行绑定)。

**在License Keys界面有License,在安装过程中会使用到,请保存好。**

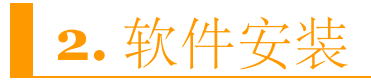

### **2.1** 安装**EB Tresos Studio**

运行setup.exe, 一路默认安装。唯一需要注意的是, 如果你安装了多个版本的EB, 则在选择路径的时候选择独立路径进行安装, 可 以将默认的文件名加个版本号之类的以方便区别不同版本 (比如: C:\EB\tresos\_27.1.0) 。安装完成后会弹出下图中间的提示框(请 忽略下图中的路径文件名)。

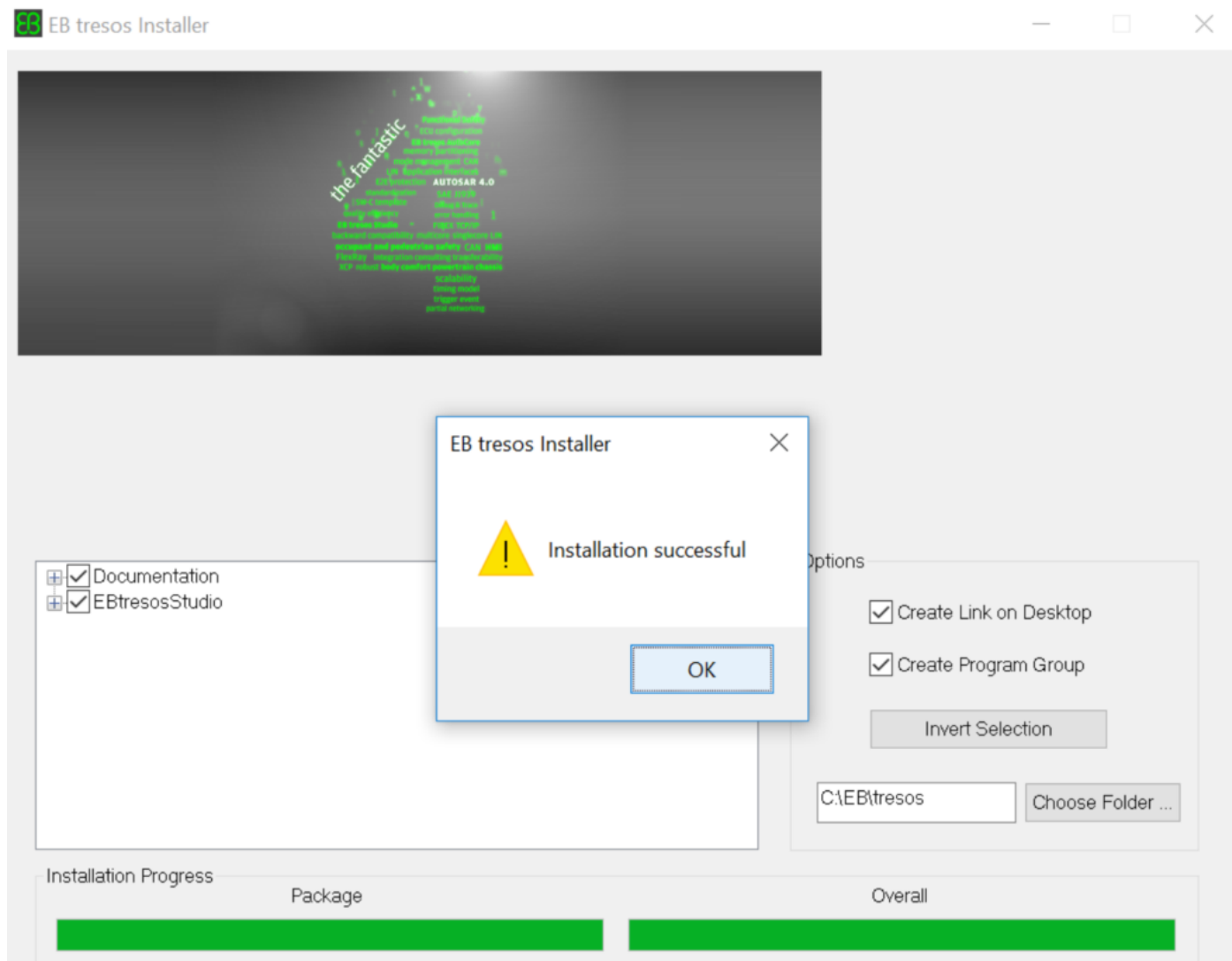

安装完后还需运行: EB\_Client\_License\_Administrator\_1\_4\_1\_Setup.exe, 安装过程中选择: ☑ Use License Activation Codes 安 装完成后,系统启动菜单启动EB Client License Administrator。进入如下界面输入激活码:

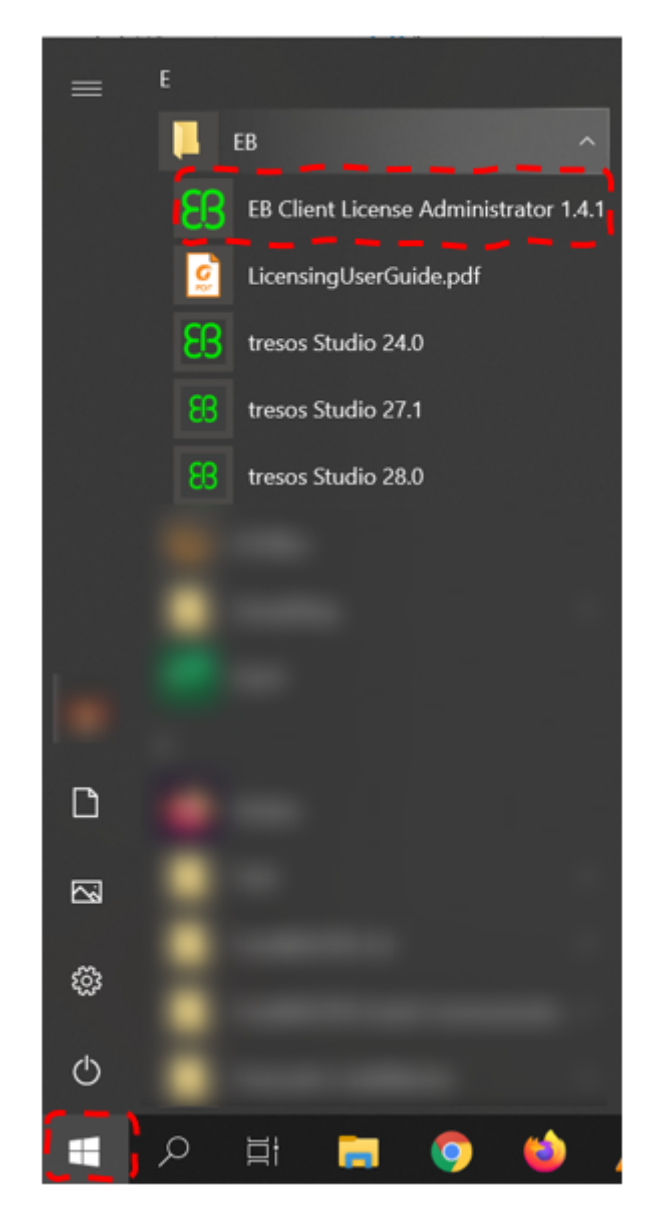

使用之前下载时获取的激活码进行激活。在Activation Code输入框中输入激活码,然后点击右侧 Activate 按钮进行激活。部分人 反映激活过程中会报错,目前该问题没有什么好的解决办法,可以尝试关闭防火墙,或者换个时间多尝试几次。我只能告诉你,这可 能与服务器在国外有关。

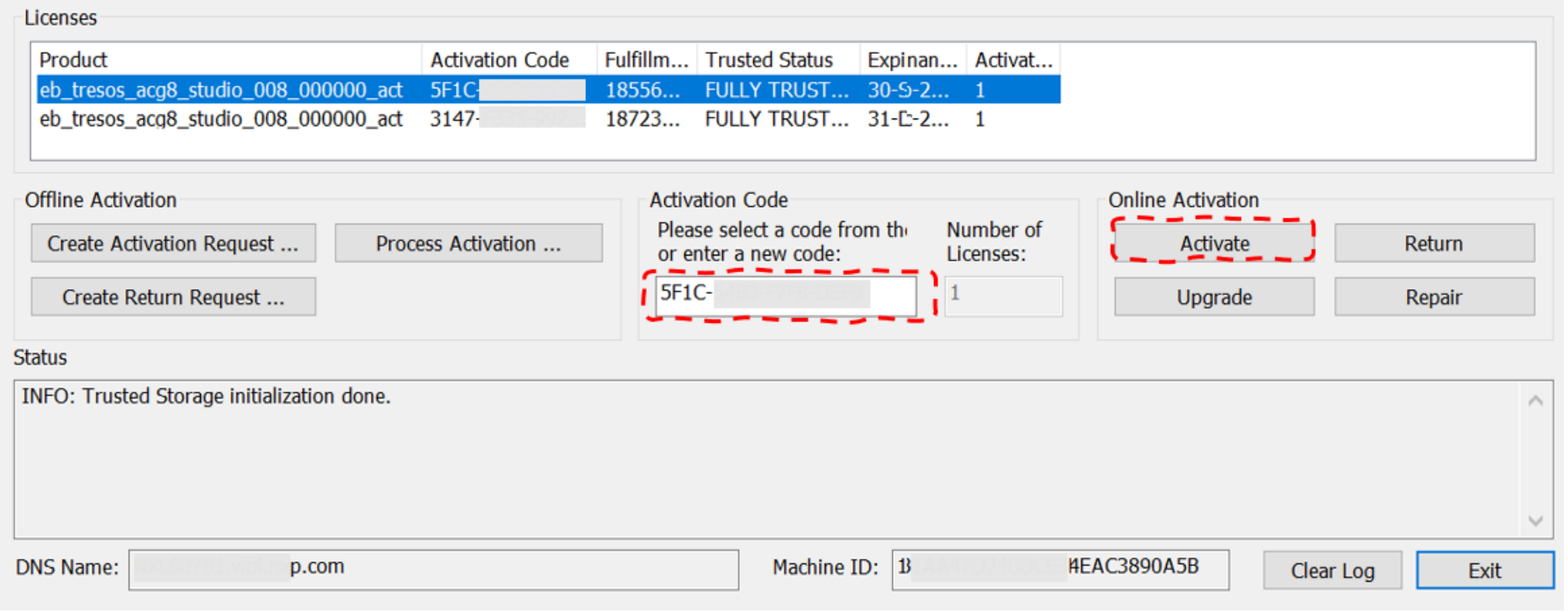

## **2.2** 安装**RTD/MCAL**

运行安装文件,根据提示默认安装直到以下界面,选择你的EB安装目录,如果你安装了多个版本的EB,千万别选错了路径。

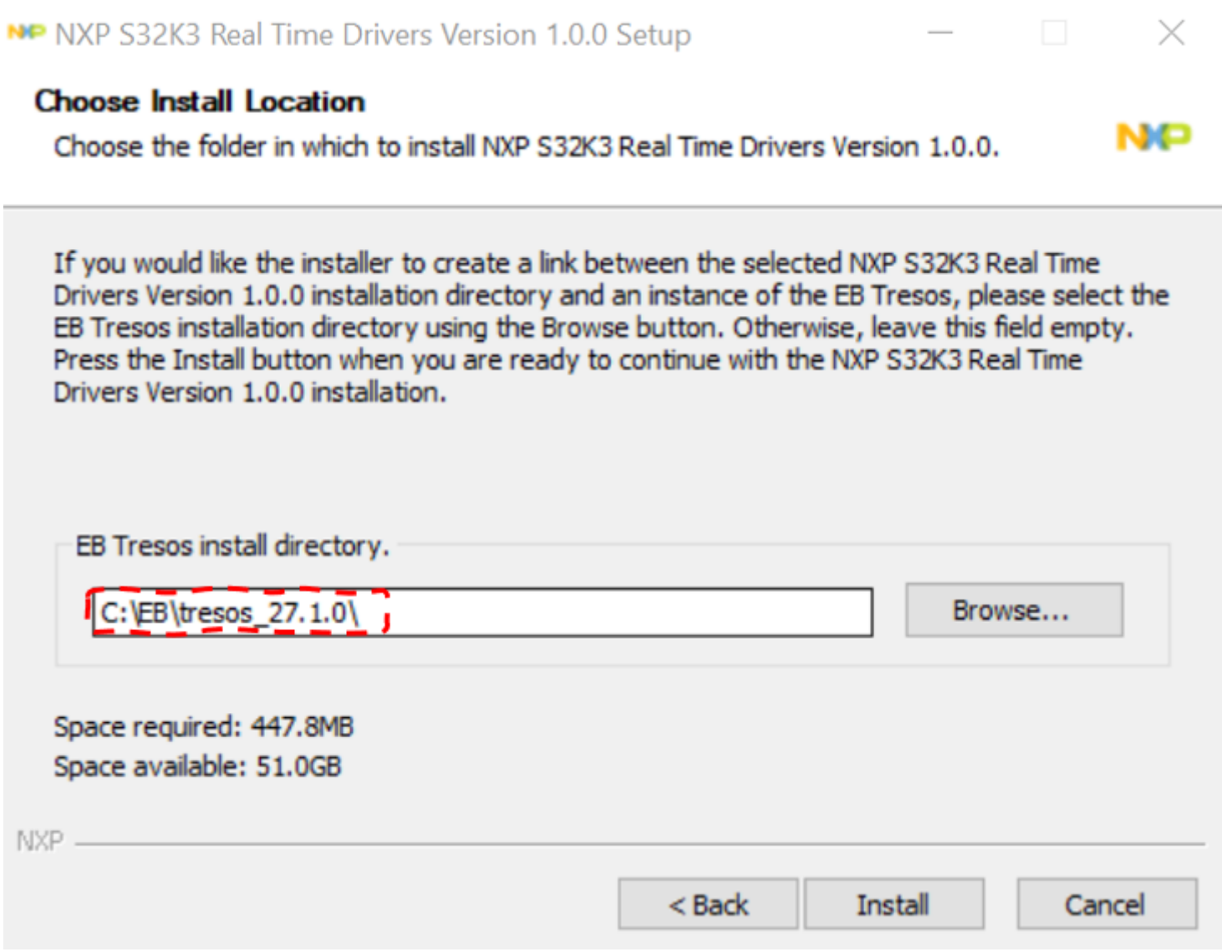

**注意:**

如果您安装了多个RTD版本/软件包(包括热修复(HF)程序/修补程序(Patch)), 安装后, 您需要删除 "path/to/EB/links" 文件夹

中的链接文件,只保留要使用的软件包的链接文件,否则,它将识别错误的软件包。

#### **2.3 S32DS**安装**RTD/LLD(**可选**)**

如果你需要使用LLD的组件进行开发,那么需要在S32DS里面安装相应的软件包。否则你可以忽略本章节。

打开S32DS 3.4。进入菜单栏 "Help" -> "Install New Software" (下列图只展示了第二个包的流程, 请按照上述安装顺序要求进 行安装,每个安装包安装完成之后根据提示需要重启S32DS)。

**注意:S32DS安装好之后,还需要安装两个.zip包,这两个安装包是有顺序要求的。**

先安装: SW32K3\_S32DS\_3.4.1\_D2110.zip (这是一个基础开发包)。

然后安装:SW32K3\_RTD\_4.4\_1.0.0\_DS\_updatesite\_D2110.zip(这是RTD包)。

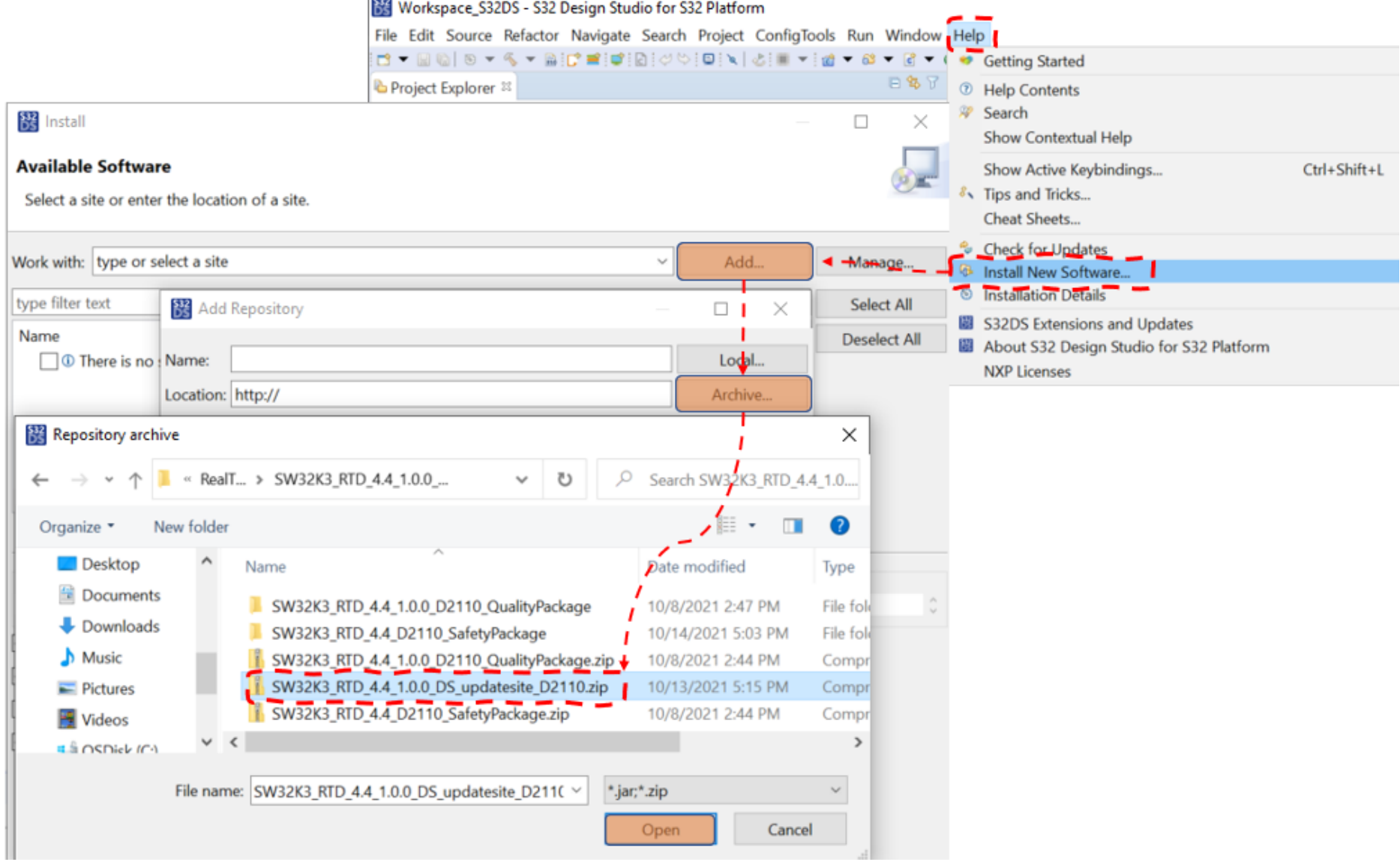

#### **2.4** 谨慎更新调试器**(PEMicro)**驱动

通常,我们建议安装较新版本的软件包,但由于芯片是新的,因此对于工具链公司,他们也需要对其进行适配,在这个过程中,很难 保证没有问题。因此,如果您遇到问题,例如无法连接到目标芯片或与调试器相关的其他问题,您可以尝试更新它或将您的问题放在 网站上搜索帮助。

经验证,如果你的路径中包含中文,5.0.3会导致问题。因此,我们最好不要在路径中包含一些特殊的字符(例如除英语以外的语 言、空格等)

更新固件的方法如下,打开S32DS, Help 菜单, 点击下面的 Install New Software... 选项。如下图所示:

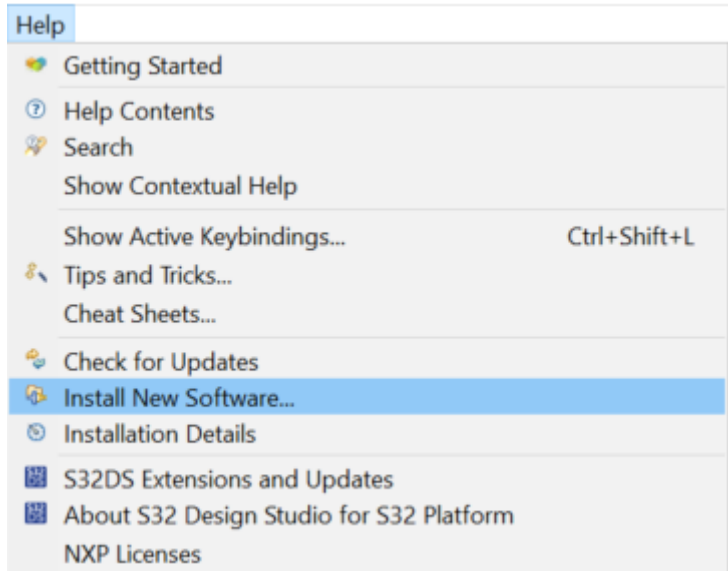

**注意:**

在弹出的窗口中,第一个输入框(Work with:)右侧下拉框找到并选择:PEMicro - <https://www.pemicro.com/eclipse/updates>网 站链接。注意是https,如果你的下拉列表里面没有或者网址不对,可复制或者修改为上面链接地址。修改好网站地址后点击回车按 钮,如果有更新,在下面的窗口会出现更新列表,如下图所示:

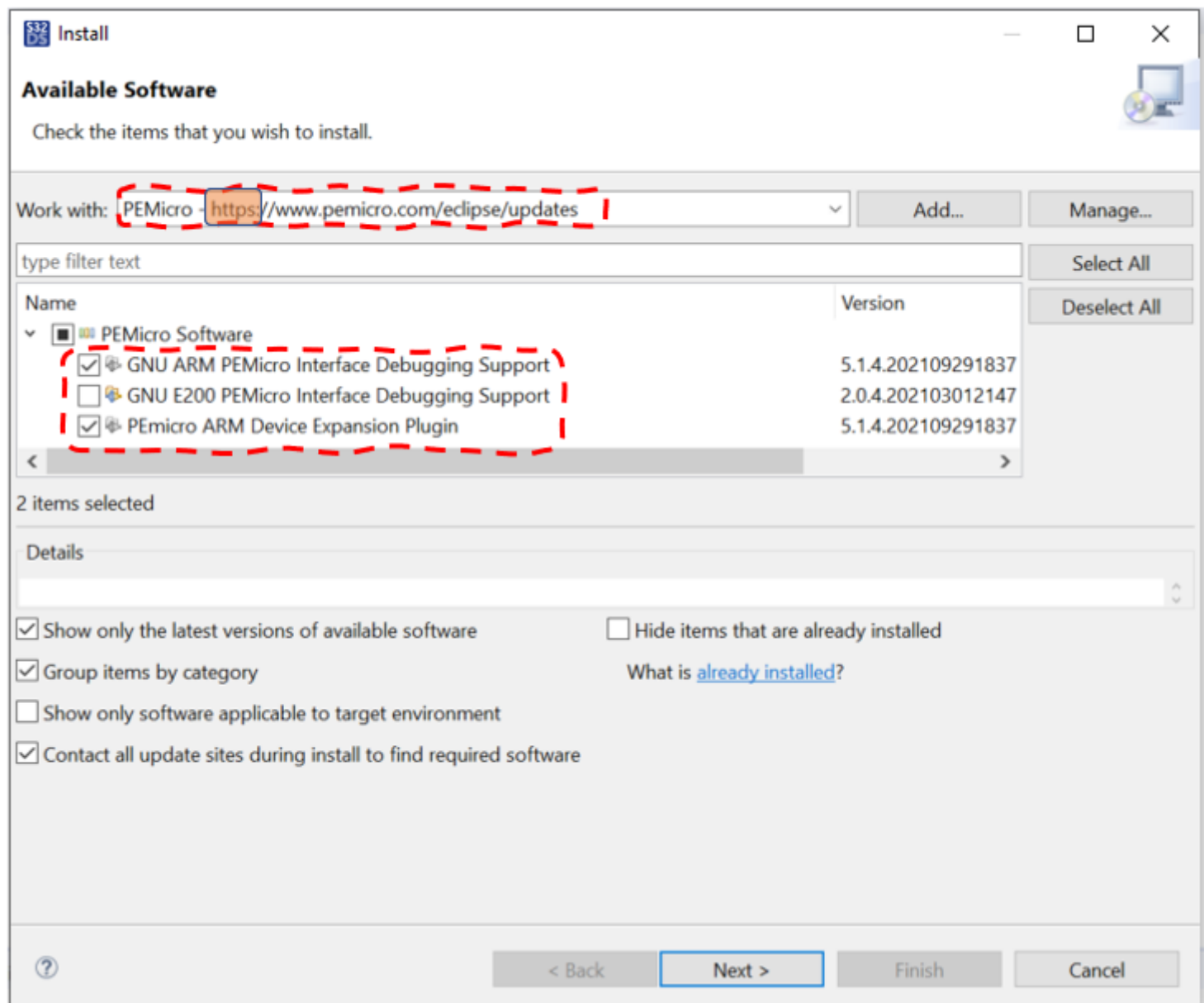

选中上图第二个红框的内容,点击 Next 按钮进行升级,接下来就和我们平时安装软件一样,如下图所示。根据网络情况 不同, 安 装过程可能会比较久。

后续步骤,接受相关条款,保持默认安装即可。

**注意:**

如果你的PE Micro/Multilink硬件版本太老可能也无法使用,目前我验证下来Rev C及Rev D都可以使用,该版本信息在调试器背 面有描述。

在示例工程中, S32K3的软件包与S32K1相比有了很大的改进。默认情况下, 为每个模块提供示例项目, 它们位于安装目录中每个模 块文件夹下的示例文件夹中。包含两种类型的项目,一种用于MCAL,另一种用于LLD。请注意每个项目文件夹中的readme.txt。

## **3.** 示例工程

到RTD的安装目录下 (这里指RTD/MCAL的安装目录), 默认在该路径: C:\NXP\SW32K3\_RTD\_4.4\_1.0.0, 然后进 入: "eclipse\plugins\"。让我们以Adc模块为例进行说明。进入Adc模块的文件夹。您会发现,与S32K1相比,多了一个名 为 "examples" 的文件夹。

### **3.1** 示例工程分类

当然S32DS插件的安装目录下也是有的,只是那个路径在S32DS里面,比较深,我们就以MCAL这个为例进行讲解。

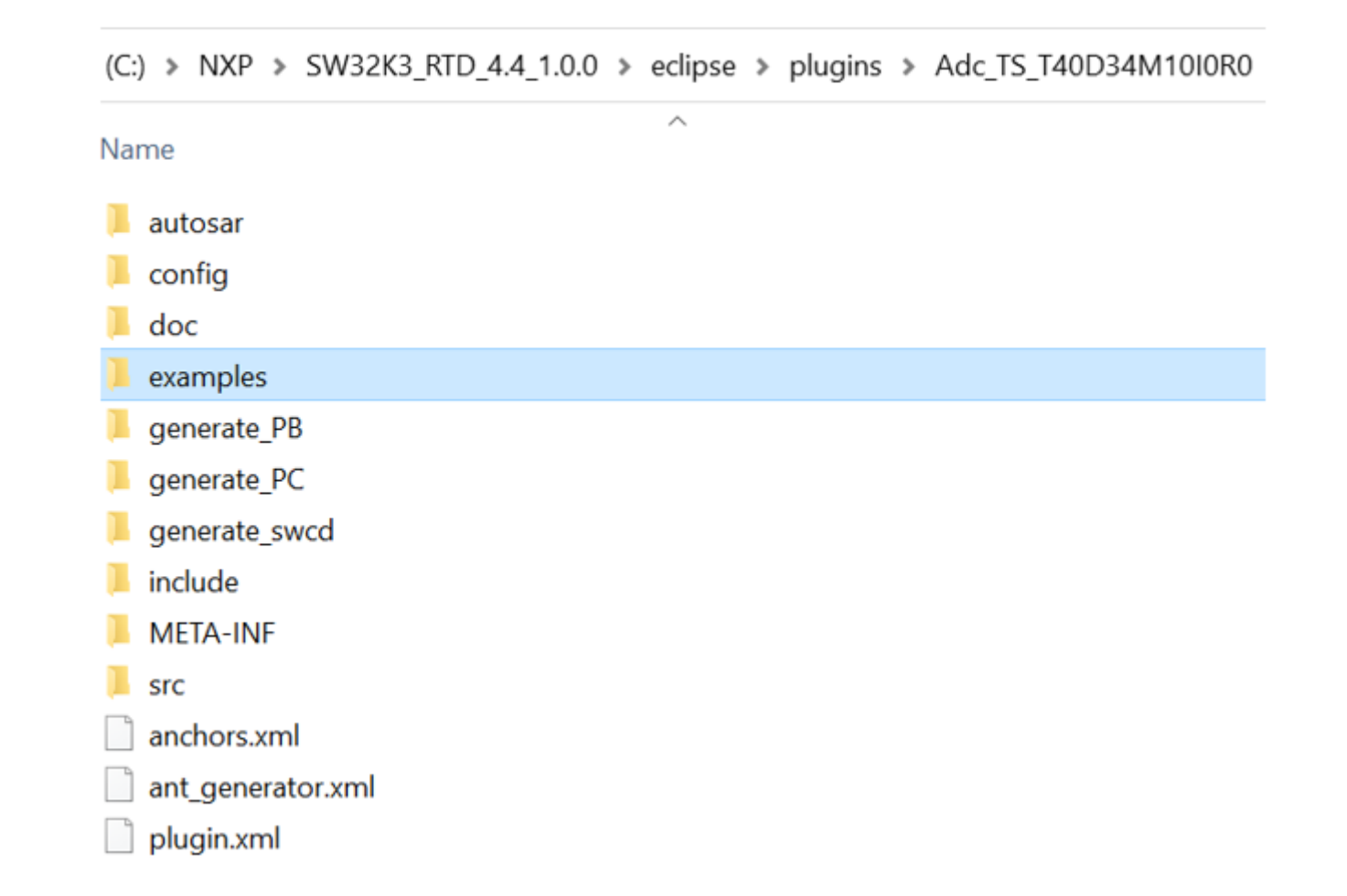

在示例文件夹中,包含两个文件夹,即"EBT"和"S32DS"。EBT文件夹中的内容是MCAL的示例工程,S32DS文件夹中的内容是LLD 的示例工程。每个模块的示例工程文件夹可能包含不同数量的工程。

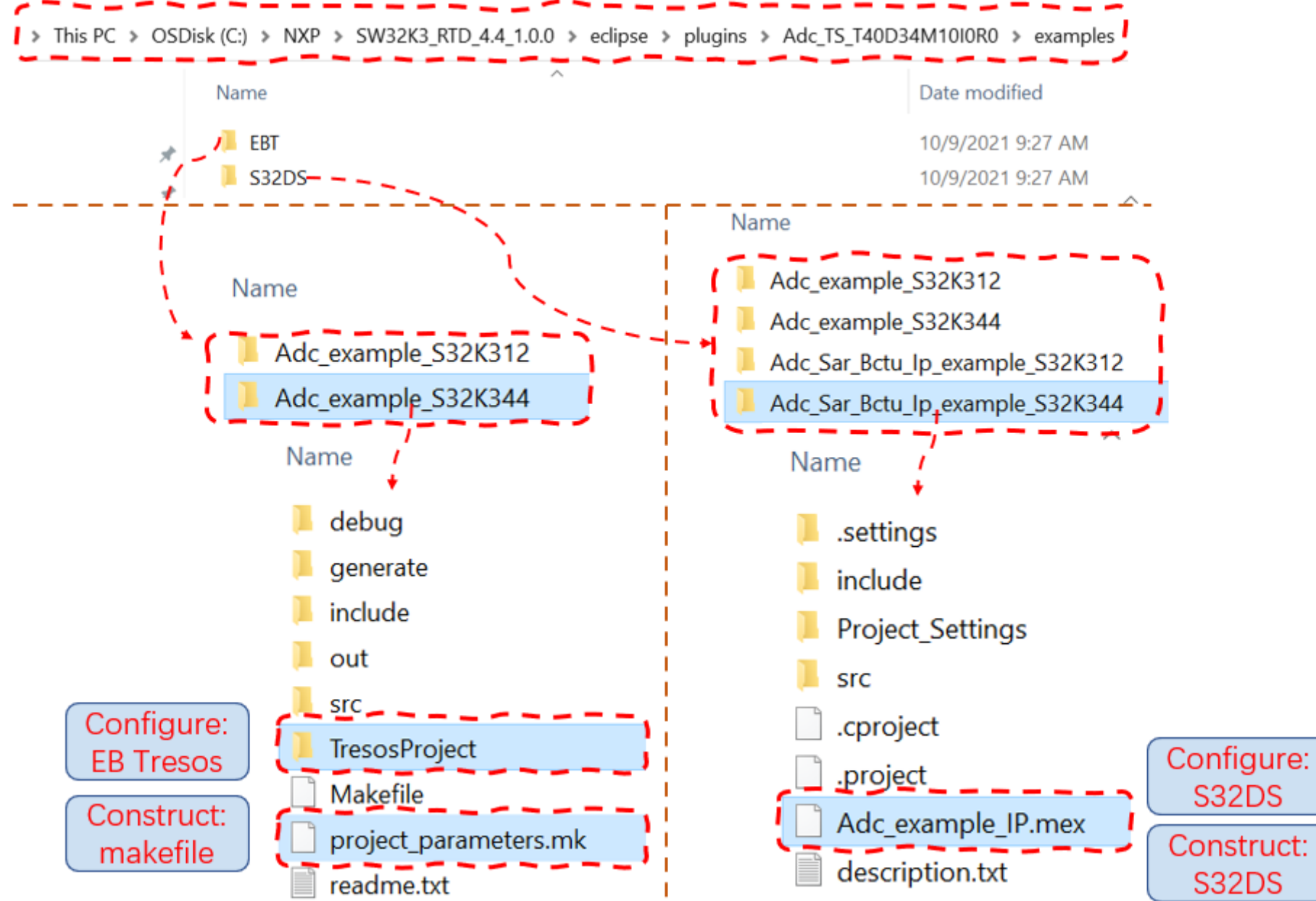

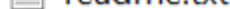

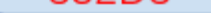

我们可以看到MCAL和LLD的示例工程里面内容差别还是比较大的。需要注意的是MCAL的示例工程编译使用的makefile,而不是 S32DS (当然还是会用到S32DS安装目录下的编译工具链,除非你选择其他编译器),而S32DS那个示例工程虽然使用S32DS进行 配置及编译调试,但是它是配置的LLD风格的组件,而不是MCAL。

**市场上很多客户可能还是习惯使用S32DS这种IDE进行MCAL工程的编译调试,所以有些人就把这里的两个示例工程搞混了,以 为这里面的两个工程都是MCAL的,而S32DS那个工程是MCAL集成到S32DS里面了,毕竟这个安装包就是MCAL的安装包,这 里很容易被我们的固有思维误导。**

### **3.2** 修改编译脚本

这里我们先说EBT里面的MCAL工程,S32DS下面的LLD工程不涉及到脚本修改,它是直接使用S32DS进行编译。进入 Adc\_example\_S32K344 文件夹,并拷贝该文件夹路径以备后面使用。

C:\NXP\SW32K3\_RTD\_4.4\_1.0.0\eclipse\plugins\Adc\_TS\_T40D34M10I0R0\examples\EBT\Adc\_example\_S32K344 其他模块类似, 它们 都位于各自模块的相应路径下。某些模块可能具有不同的文件夹级别。

项目根目录里面有一个readme.txt文件,建议你开始前阅读该文件,了解一些基础信息。该文件里也描述了修改脚本等相关内容, 但部分地方有误,请以本文为准。 out 文件夹是编译的时候自动生成。

接下来进入正题, 修改脚本。打开项目根目录下的 project parameters.mk 文件。修改下面三个变量的值(假设你是默认安装):

**注意: 路径里面的斜杠/反斜杠, 必须为Linux风格, Windows里面的路径复制出来和上面是相反的**。如果保持Windows风格, 会 出现下面的错误或提示找不到相关文件等:

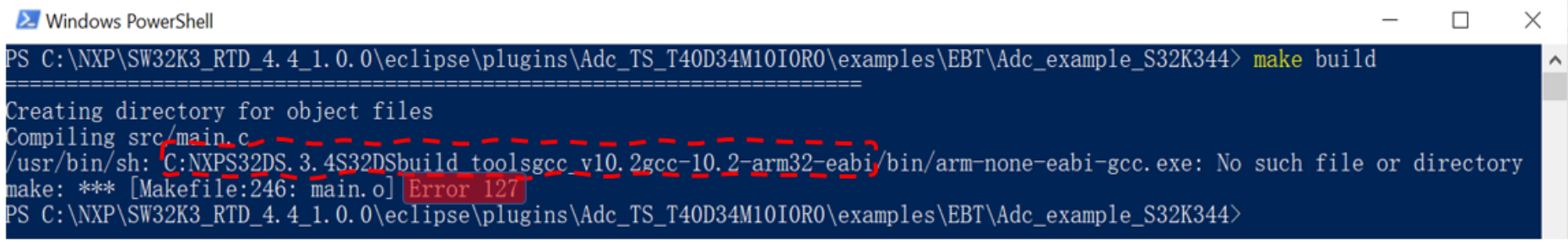

其中第三个PLUGINS DIR的值部分模块的readme.txt文件描述有误, readme文件里面写的是EB安装路径下的plugins文件夹, 但这 里实际应该是我们RTD/MCAL安装包的plugins文件夹路径。如果保持默认安装应该为本文上面所示路径。除非你更改了安装路径, 将安装路径更改为EB plugin文件夹里面, 我**强烈建议您不要这样做**, 尤其是如果你要安装多个版本RTD的时候, 这将非常混乱, 建 议你保持默认安装路径,它将安装每个包到自己独立的文件夹中,并使用链接文件进行绑定。 如果你调试器是使用劳德巴赫,则 config.t32文件根据readme文件所述进行修改;如果使用PE,则可忽略。

如果EB Tresos Studio你安装了多个版本,你的路径可能不一样,请配置为你正确的安装目录。

脚本修改完后,首先我们需要生成配置代码,这里我们不用打开EB Tresos Studio软件。当然你通过打开EB Tresos工具并按照平时 我们导入工程,然后生成代码这个步骤肯定是可以的。这里介绍的是更为简洁的流程,因为我们的示例工程已经给我们配置好了。 首先需要检查一下你是否安装了make工具链,打开命令行窗口 (cmd.exe/powershell.exe) ,输入:

输入后敲回车,如果提示不能识别该命令,则说明没有安装,你可以选择安装主流的make工具,比如cygwin或者mingw等。实际 上我们S32DS工具链中也自带了make系列工具,我们只需要将对应的路径添加到环境变量里面即可。 拷贝该路径: C:\NXP\S32DS.3.4\S32DS\build\_tools\msys32\usr\bin 并添加到系统环境变量即可。如何添加系统环境变量请自行百度补习。如果 你安了其他make工具(如上所述),则将相关工具链对应的bin文件夹路径配置到环境变量里。

验证make工具链没问题后,我们开始生成配置代码,在工程根目录下运行命令行窗口 (cmd.exe/powershell.exe), 输入:

#### **3.3** 生成配置代码

生成完成后,会提示有没有错误,如下图所示:

- GCC\_DIR = C:/NXP/S32DS.3.4/S32DS/build\_tools/gcc\_v10.2/gcc-10.2-arm32-eabi 1
- 2 TRESOS\_DIR = C:/EB/tresos\_27.1.0
- PLUGINS\_DIR = C:/NXP/SW32K3\_RTD\_4.4\_1.0.0/eclipse/plugins 3

1 >make

注意: ">"符号是输入提示符, 不需要输入, 后面的内容make才是需要用户输入的内容。

上面省略了前面的路径,如果默认安装路径,如下图所示(注意,我这里使用的是Windows PowerShell,当然你也可以使用 Windows的Command Prompt, 后文都以PowerShell为例):

X Windows PowerShell

X  $\Box$ 

PS C:\NXP\SW32K3\_RTD\_4.4\_1.0.0\eclipse\plugins\Adc\_TS\_T40D34M10I0R0\examples\EBT\Adc\_example\_S32K344>| ke generate**\_** 

X Windows PowerShell  $\Box$  $\times$ PS C:\NXP\SW32K3 RTD 4.4 1.0.0\eclipse\plugins\Adc TS T40D34M10I0R0\examples\EBT\Adc example S32K344> make generate C:/EB/tresos\_27.1.0/bin/tresos\_cmd.bat deleteProject Adc\_example\_S32K344 || exit 0 2>&1<br>EB tresos Studio 27.1.0 b200625-0900 Copyright 2003-2020 Elektrobit Automotive GmbH Current\_workspace:\_E:\Project\GPIS-2021-09-S32K3xxMCALDemo\Workspace\_EB Deleting project Adc example S32K344 ERROR 21-11-15, 18:22:56 (11101) Unknown project "Adc example S32K344" Errors "1" Warnings "0"<mark>|</mark> c:/EB/tresos\_27.1.0/bin/tresos\_cmd.bat importProject C:/NXP/SW32K3\_RTD\_4.4\_1.0.0/eclipse/plugins/Adc\_TS\_T40D34M10I0R0/<br>examples/EBT/Adc\_example\_S32K344/TresosProject/Adc\_example\_S32K344\_2>&1 EB tresos Studio 27.1.0 b200625-0900 Copyright 2003-2020 Elektrobit Automotive GmbH Current workspace: E:\Project\GPIS-2021-09-S32K3xxMCALDemo\Workspace\_EB<br>Importing project C:\NXP\SW32K3\_RTD\_4.4\_1.0.0\eclipse\plugins\Adc\_TS\_T40D34M10I0R0\examples\EBT\Adc\_example\_S32K344\Tre sosProject\Adc\_example\_S32K344 Errors "0" Warnings "0"<mark>!</mark><br>C:/EB/tresos\_27.1.0/bin/tresos\_cmd.bat autoconfigure Adc\_example\_S32K344 GenerateAllVariants 2>&1<br>EB tresos Studio 27.1.0.b200625-0900 EB tresos Studio 27.1.0 b200625-0900 Copyright 2003-2020 Elektrobit Automotive GmbH Current workspace: E:\Project\GPIS-2021-09-S32K3xxMCALDemo\Workspace EB INFO 21-11-15, 18:23:11 (11136) Project "Adc\_example\_S32K344" was created with different version of the tool. Migrating Running generator "Adc\_TS\_T40D34M1010R0\_UniqueNGGenerator1d" in mode "generate" for module "Adc\_TS\_T40D34M1010R0"<br>INFO 21-11-15,18:23:27 (13030) Code generation (mode: "generate")<br>Running generator "Platform\_TS\_T40D34M1010 ORO' Unattended wizard "Execute multiple tasks(GenerateAllVariants)(GenerateAllVariants)" exited ok. Errors "O" Warnings "O"| PS C:\NXP\SW32K3\_RTD\_4.4\_1.0.0\eclipse\plugins\Adc\_TS\_T40D34M10I0R0\examples\EBT\Adc\_example\_S32K344>

如果你足够细心的话,你会发现实际上生成代码过程中包含了多个步骤。并且相应的步骤都有错误提示信息的。

上图中第一个步骤, 删除工程。实际上报错了, 这是因为我的workspace是第一次使用, 是空的, 没有相同名字的工程存在于 workspace中,所以自然报错了(找不到嘛),这个错误不影响,当你再次执行这个命令的时候你就会发现不会报错了。

第二个步骤是导入我们的工程到workspace中。我们这里成功了。如果这里失败了肯定是不行的,需要查看错误提示信息什么导致, 然后根据线索解决问题。

最后一步才是生成代码。

根据上文得知,第一个步骤会删除工程,由于我们很多时候工程名是一样的,但是实际的工程内容不一样,所以请备份好你的代 码。防止误删。

到现在为止,我们已经生成好elf文件了,接下来就是调试。打开S32D,我们不用创建工程,只需要新建一个调试目标即可。根据下 图打开调试配置窗口。(**如需新建工程,请跳过本章**)

如果你碰到下列错误提示,请关闭已经打开的EB Tresos Studio软件,如下图所示(请忽略图片中的版本信息):

X Windows PowerShell  $\Box$  $\times$ PS C:\NXP\SW32K3\_RTD\_4.4\_1.0.0\eclipse\plugins\Adc\_TS\_T40D34M10I0R0\examples\EBT\Adc\_example\_S32K344> make generate FS C: \RNF\SW3ZK3\_KID\_4: 4\_I.O.O\eCIIDSe\DIQHIS\AdC\_IS\_I4OD34MIOIOKO\eXamples\EDI\AdC\_eXample\_S32K344 /<br>C:/EB/tresos\_27.1.0/bin/tresos\_cmd.bat deleteProject Adc\_example\_S32K344 || exit 0 2>&1<br>Workspace Cannot Be Locked: Co Workspace Cannot Be Locked: Could not launch the product because the associated workspace at 'E:\Project\GPIS-2021-09-S<br>Workspace Cannot Be Locked: Could not launch the product because the associated workspace at 'E:\Proje Please specify another workspace with commandline argument "-data <path-to-workspace>". make: \*\*\* [Makefile:232: generate] PS C:\NXP\SW32K3\_RTD\_4.4\_1.0.0\eclipse\plugins\Adc\_TS\_T40D34M10I0R0\examples\EBT\Adc\_example\_S32K344>

输入以下命令:

同样,它会提示编译有没有错,如果没错,则会在项目根目录下的out文件夹里面生成对应的 \*.elf 文件。在out文件夹里面搜索 main.elf,检查是否生成。

#### **3.5** 设置调试目标

1 >make build

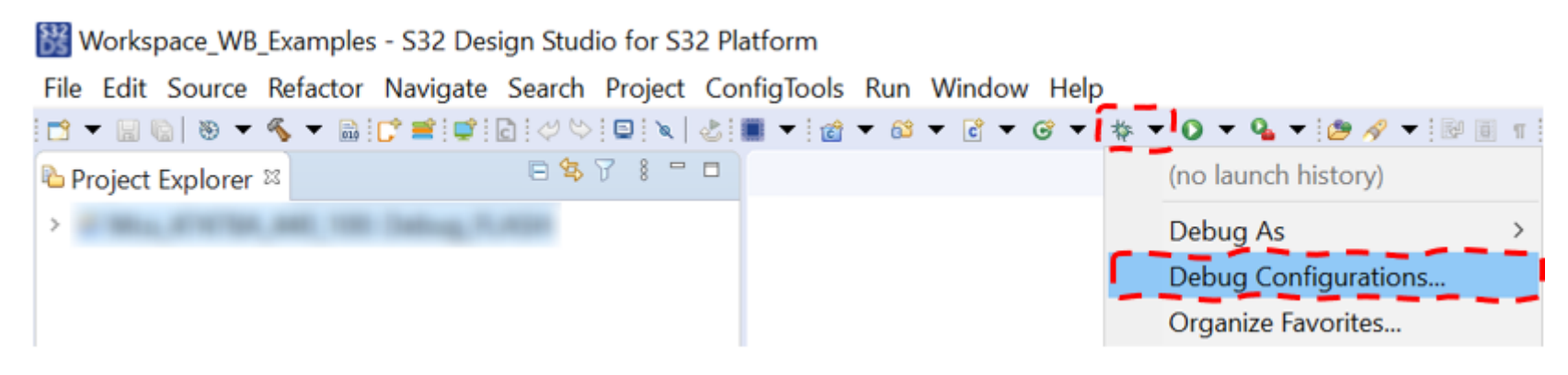

如果你已经在你的目标板上调试过其他工程,可以直接复制一个调试目标,然后进行修改。如下图:

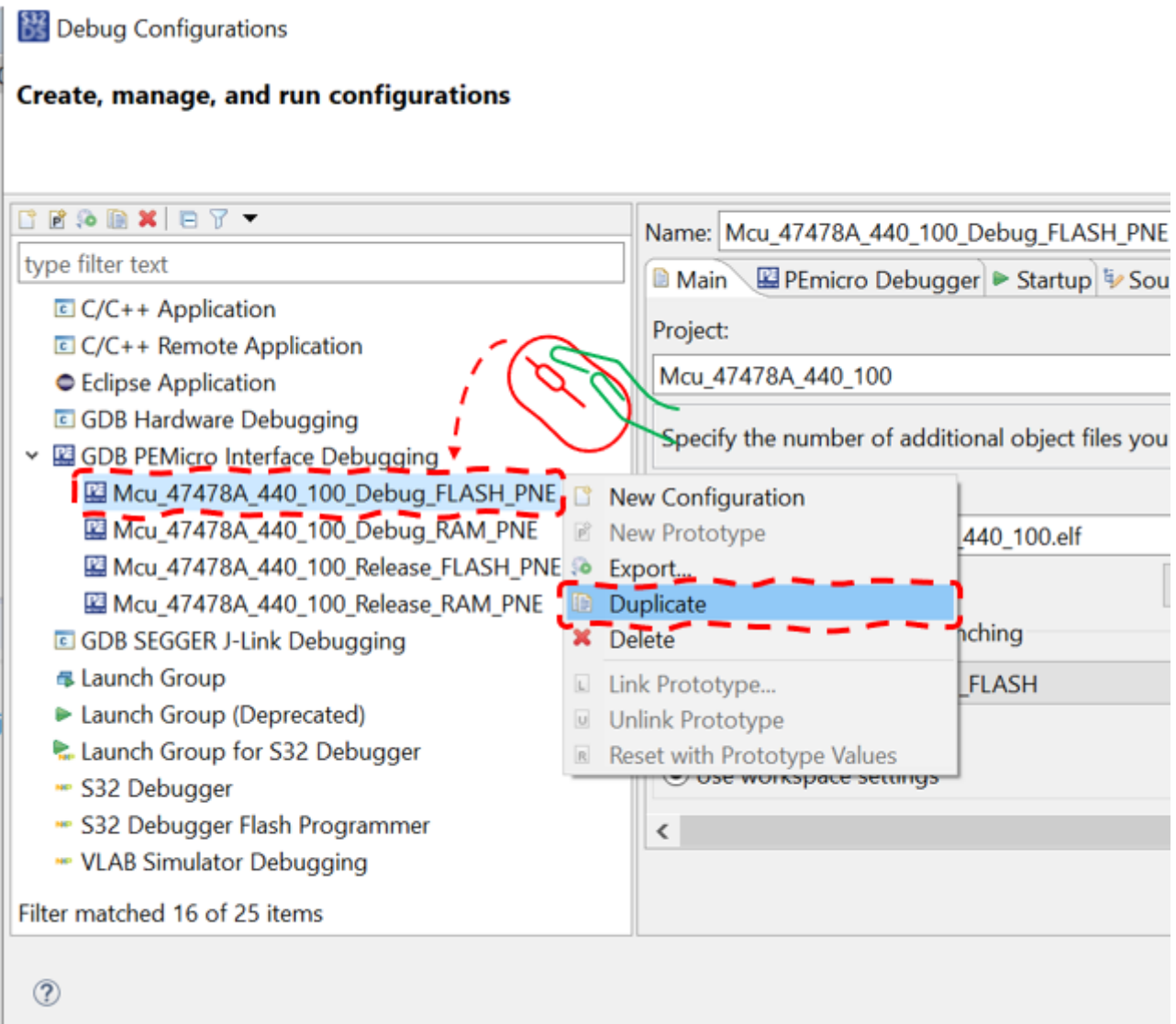

选择 Duplicate, 然后重命名为你想要的名称(建议和工程名保持一致), 然后只需要将Main窗口里面的elf文件路径配置到工程路 径即可开始调试,如下图所示:

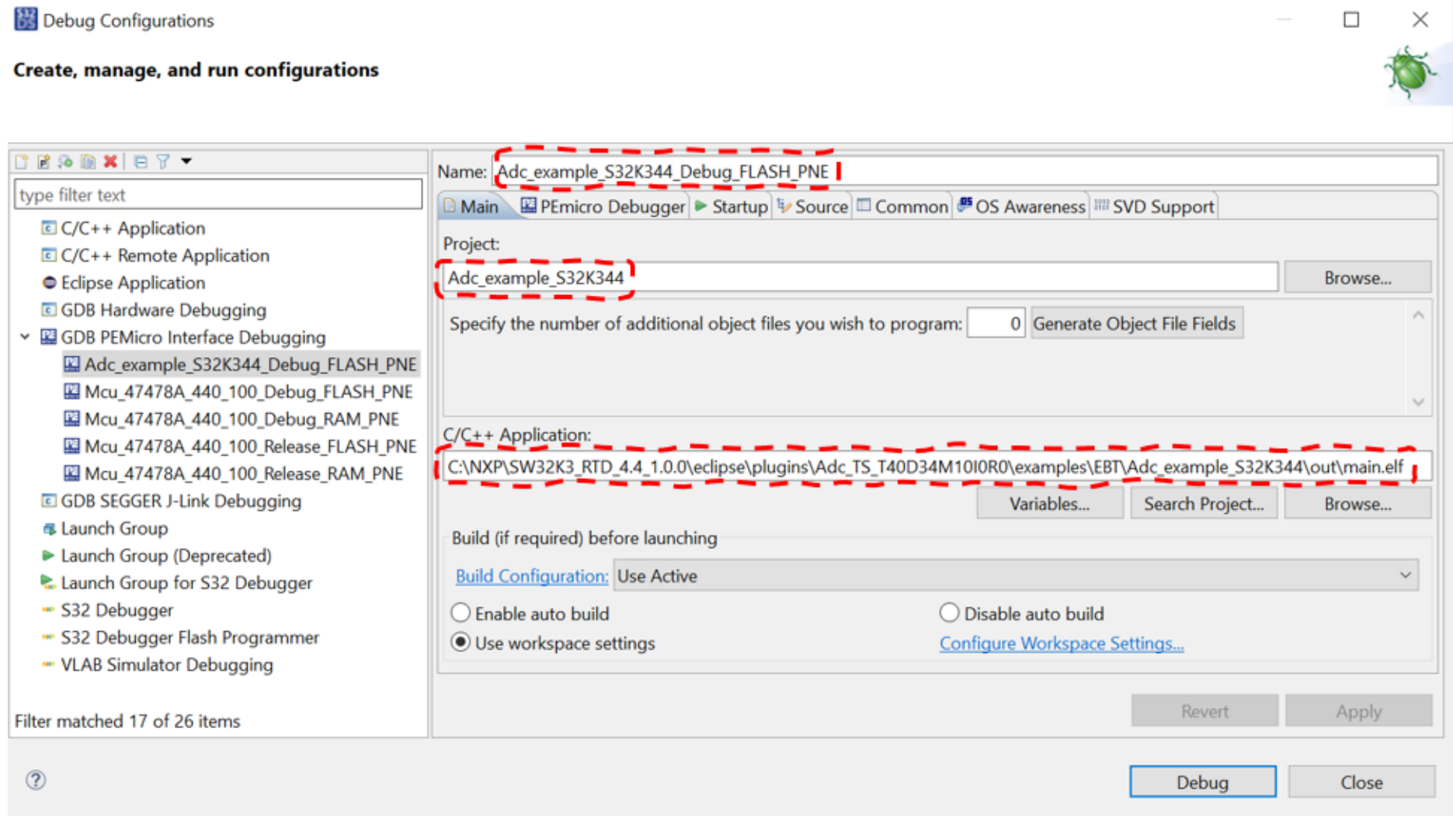

如果你没有可参照的调试目标, 则在上上图中选择 New Configuration, 新建一个调试目标, 然后同样按照上图所示设置\*.elf路径。 还需要切换到 PEmicro Debugger 标签页, 设置Executable。这里默认是空的, 拷贝下面命令到相应输入框:

#### **注意:这和以前的老版本都不一样,使用老版本的设置是不行的。**

如下图所示:

**SEP** Debug Configurations

#### Create, manage, and run configurations

A Plugin has not been registered. Some functionality may not be available.

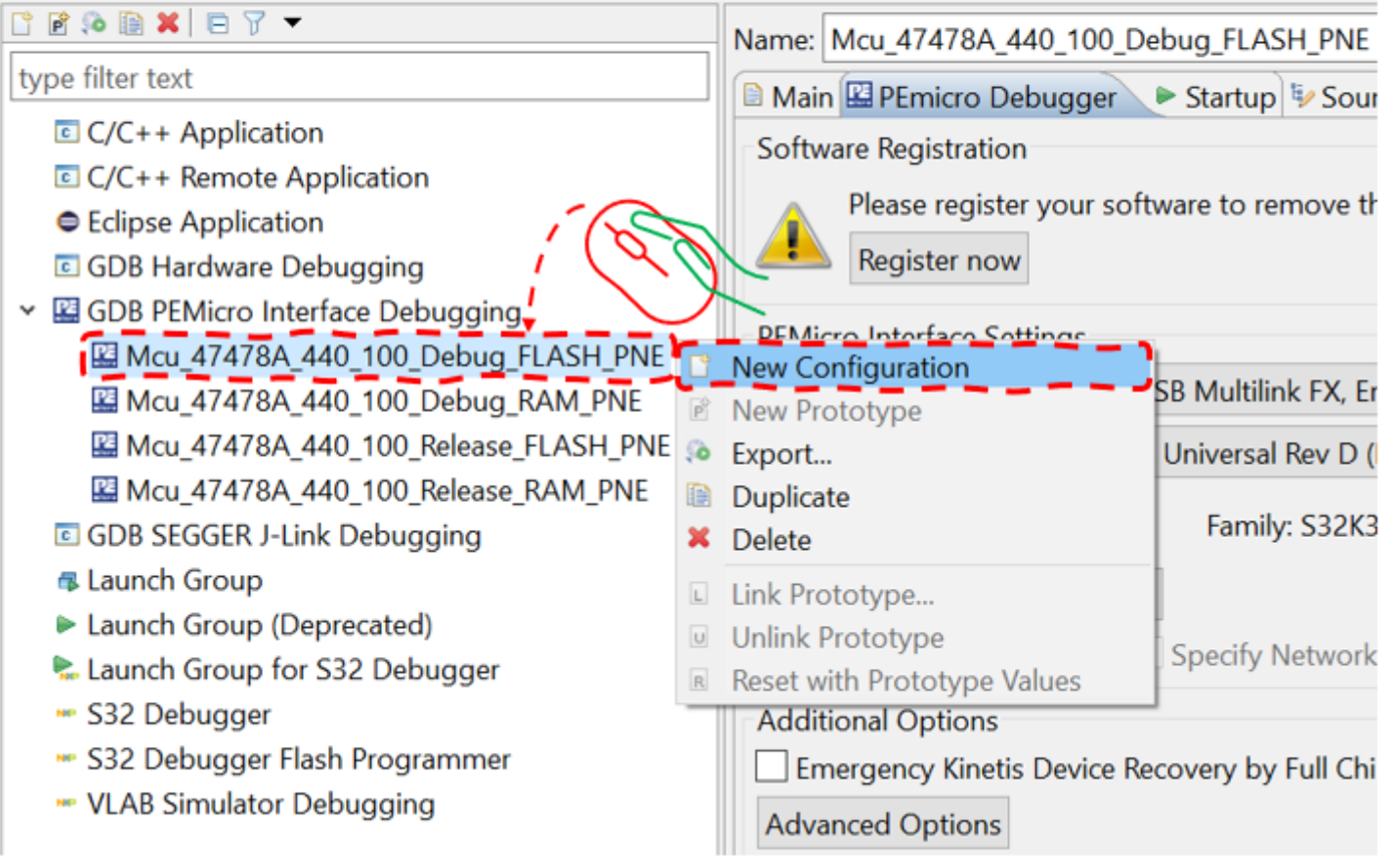

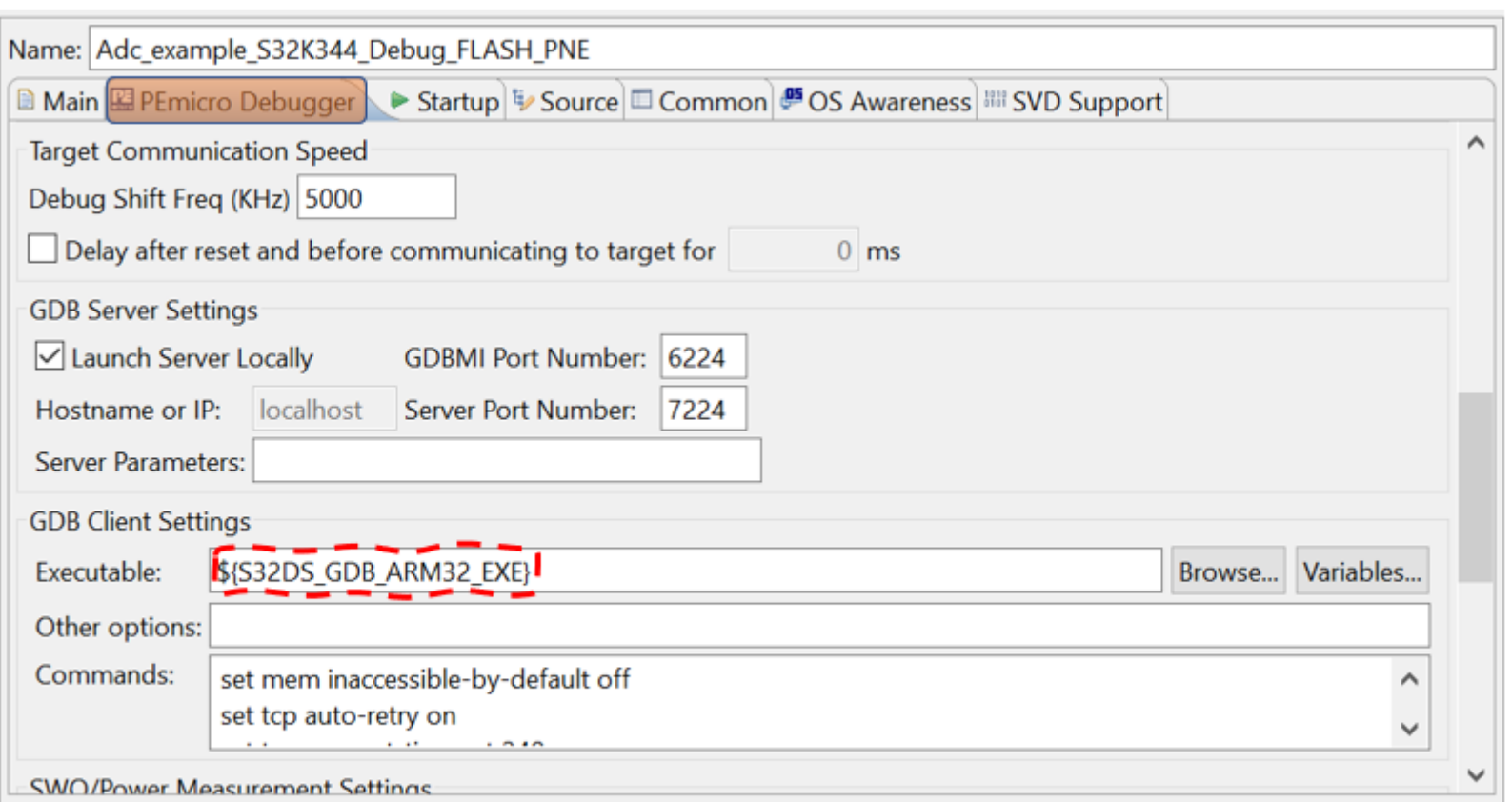

#### 检查该页面上的调试器接口及芯片型号,如果不对,重新选择好即可,如下图:

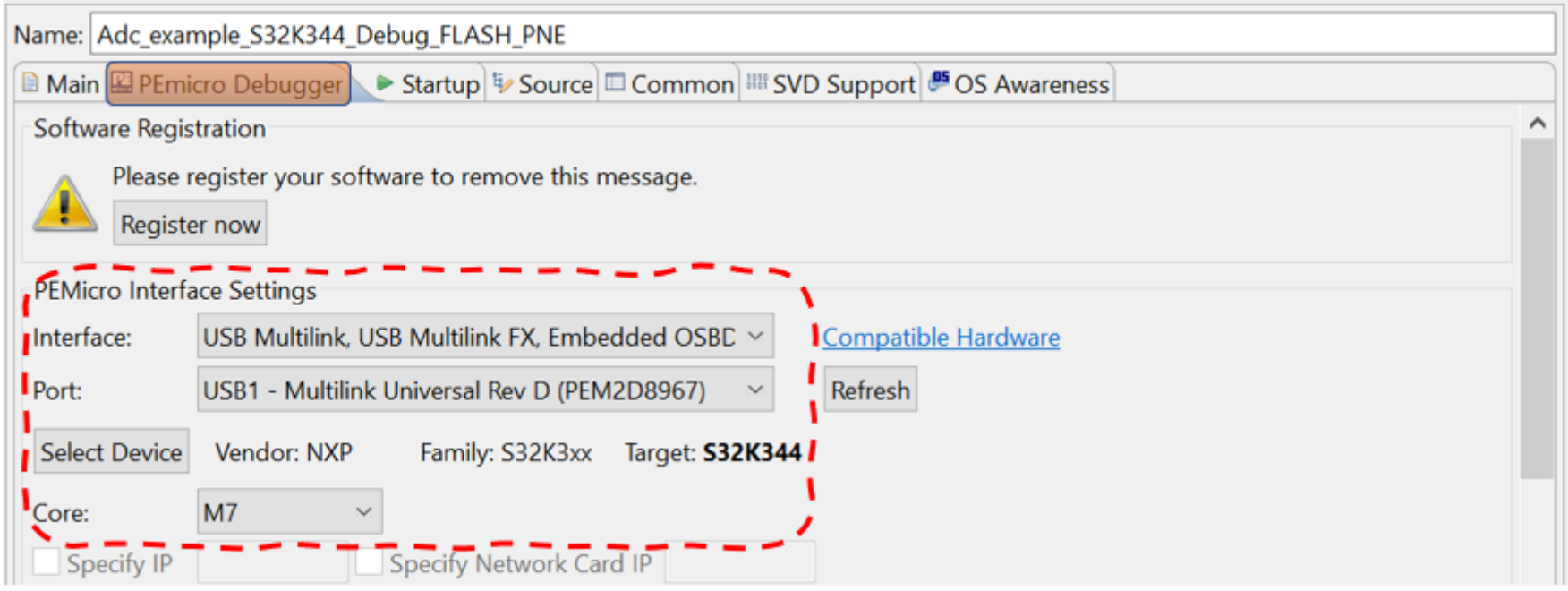

然后你就可以开始下载调试了。

**到此处已结束,如果你需要通过新建工程的方式来创建调试目标,请继续看下面章节,否则下面章节可以跳过,直接到3.7章节查看 LLD示例工程的使用方法。**

## **3.6** 新建调试目标

调试目标也可以通过新建工程的方式来实现。

Workspace\_WB\_Examples - S32 Design Studio for S32 Platform

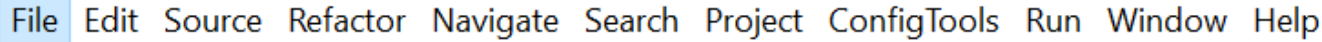

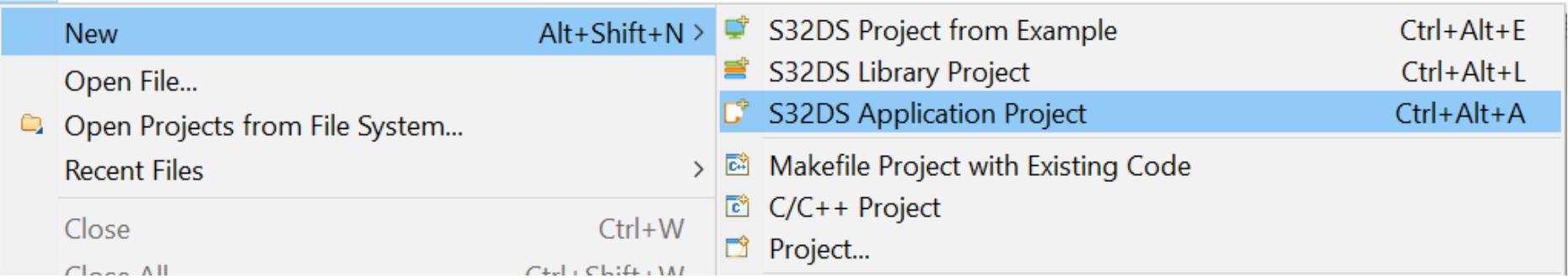

输入工程名,选择芯片型号,以及编译器版本,根据ReleaseNote文档的描述,我们需要使用10.2版本的GCC。

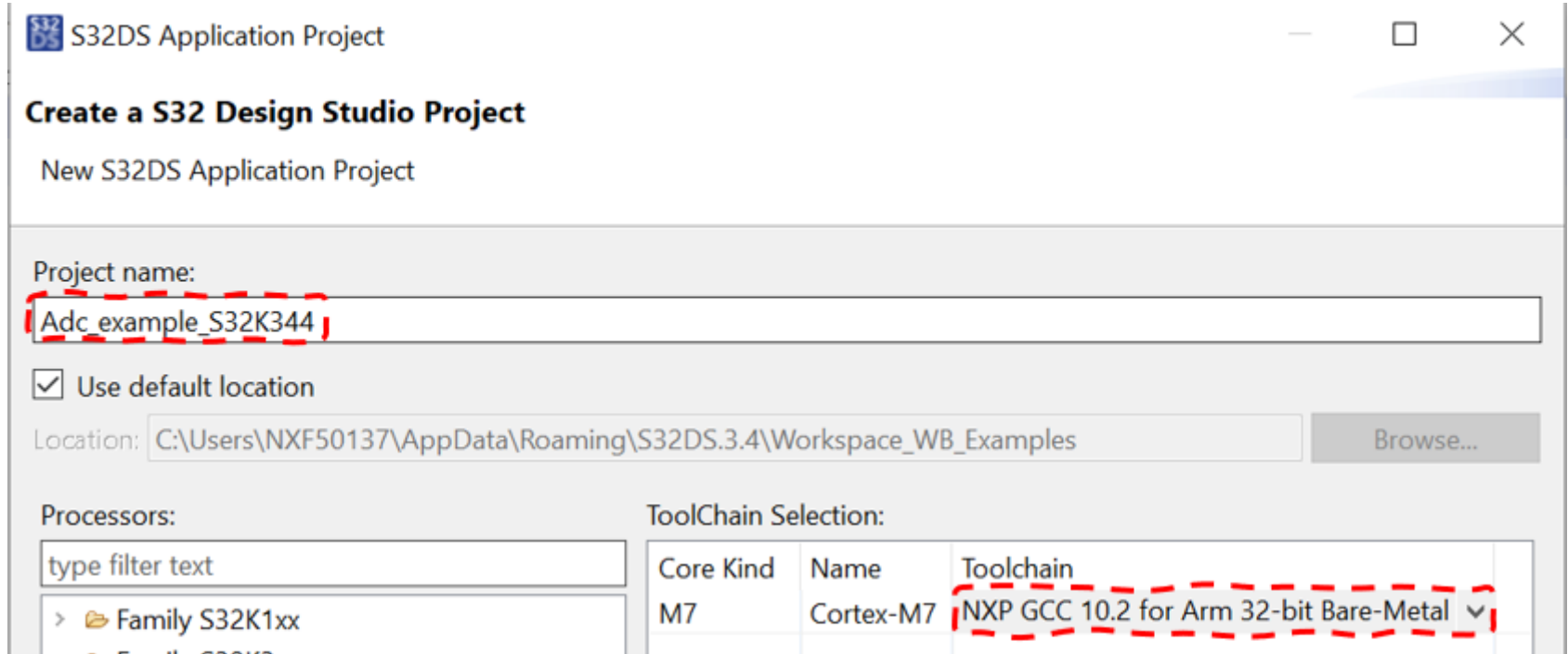

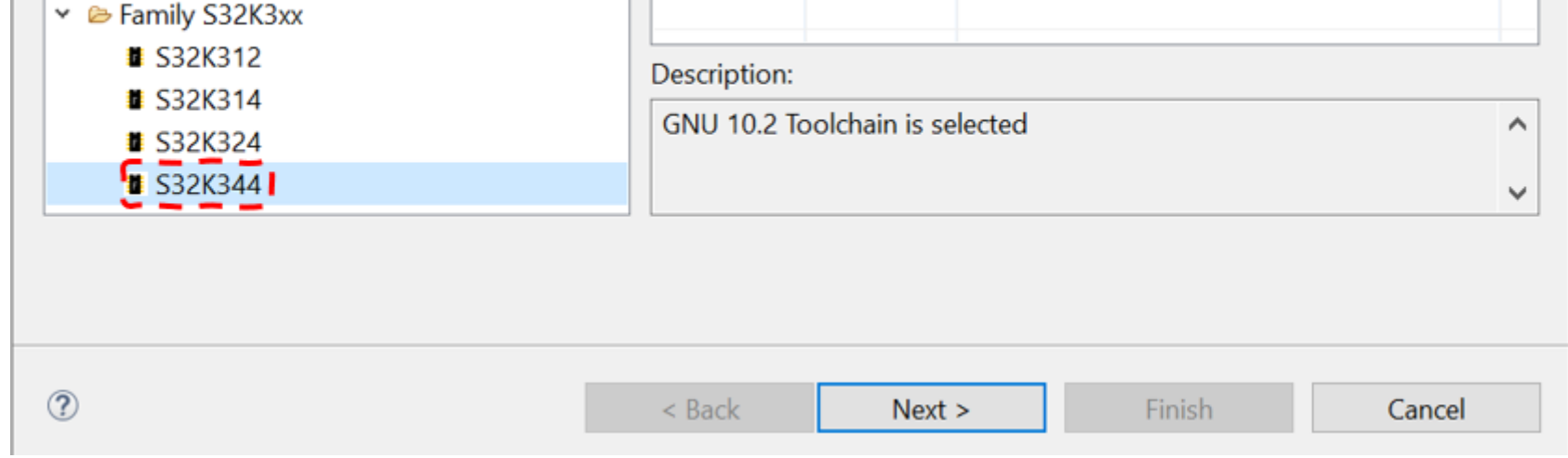

建一个空的工程即可,不用选择SDK。根据你实际使用的调试器进行选择,目前默认支持PE和JLink。如下列图示:

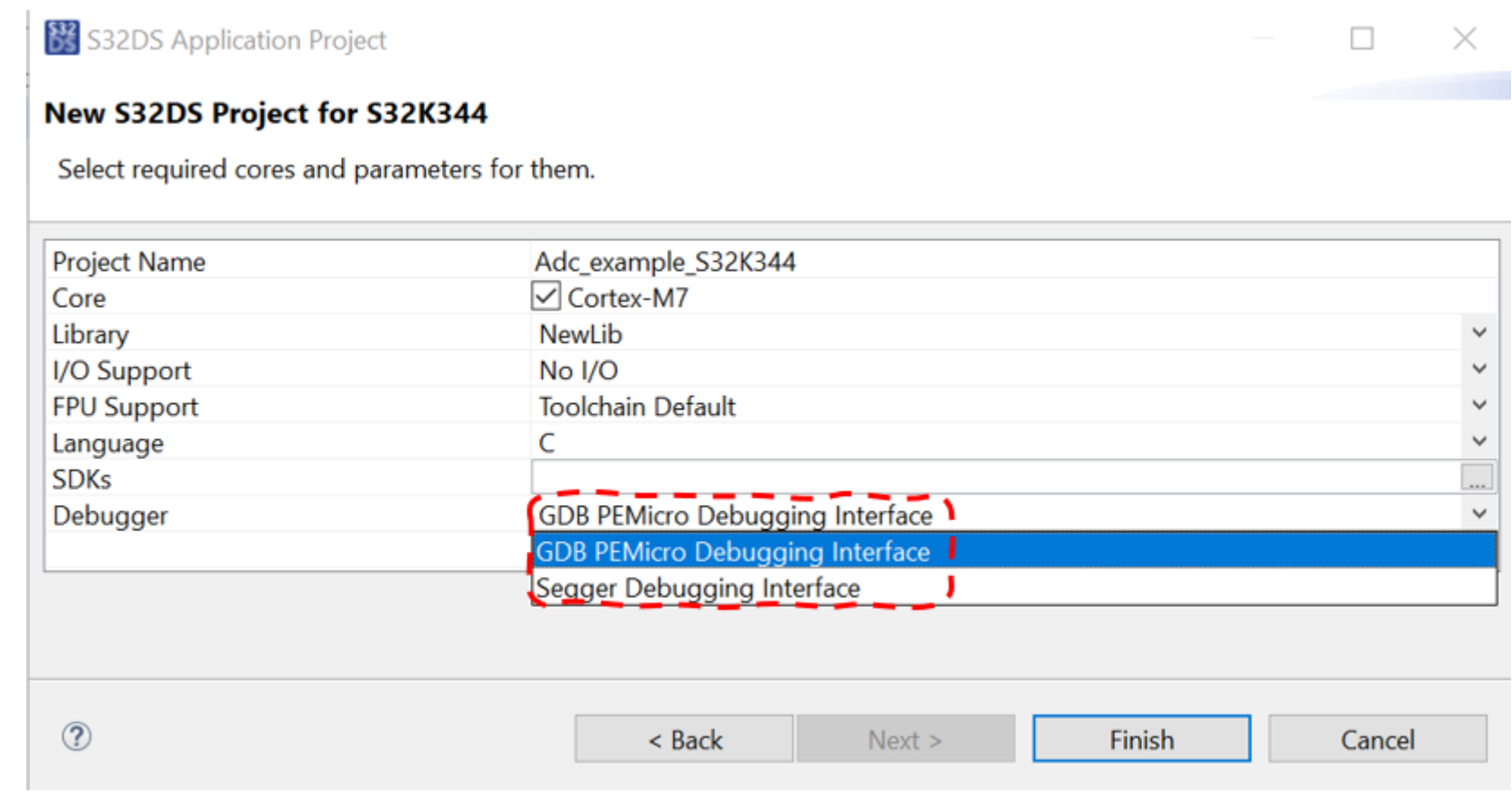

#### 工程创建好了,然后去设置调试目标,如下图:

Workspace\_WB\_Examples - S32 Design Studio for S32 Platform

File Edit Source Refactor Navigate Search Project ConfigTools Run Window Help

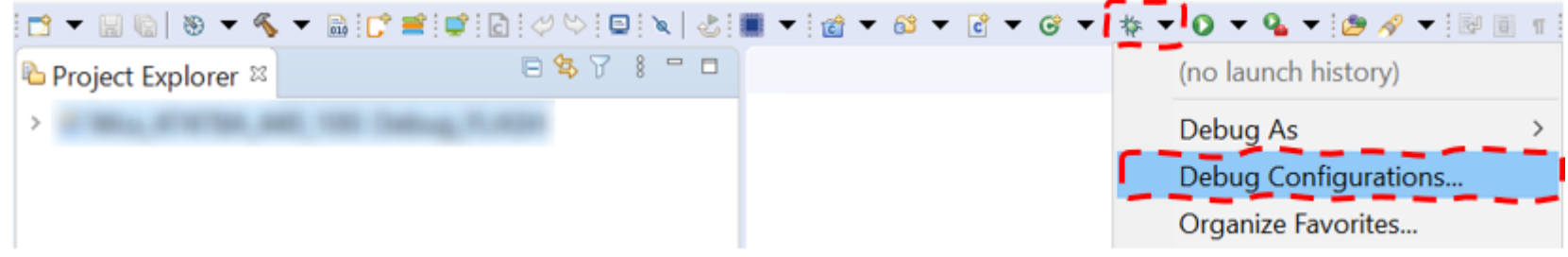

然后在弹出的窗口中左侧展开GDB调试接口,会发现自动帮我们创建好了4个调试目标,选择其中一个(通常我们使用 xxx\_Debug\_FLASH\_PNE ),如下图所示。

Debug Configurations

## $\Box$  $\times$

Create, manage, and run configurations

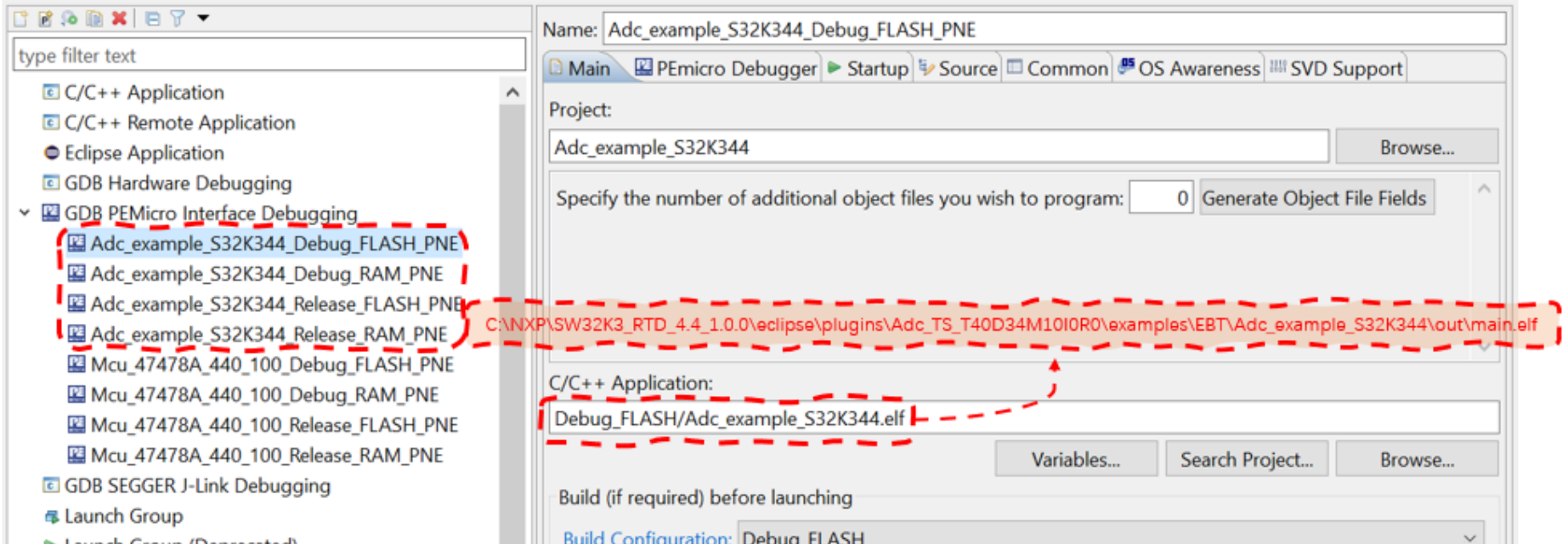

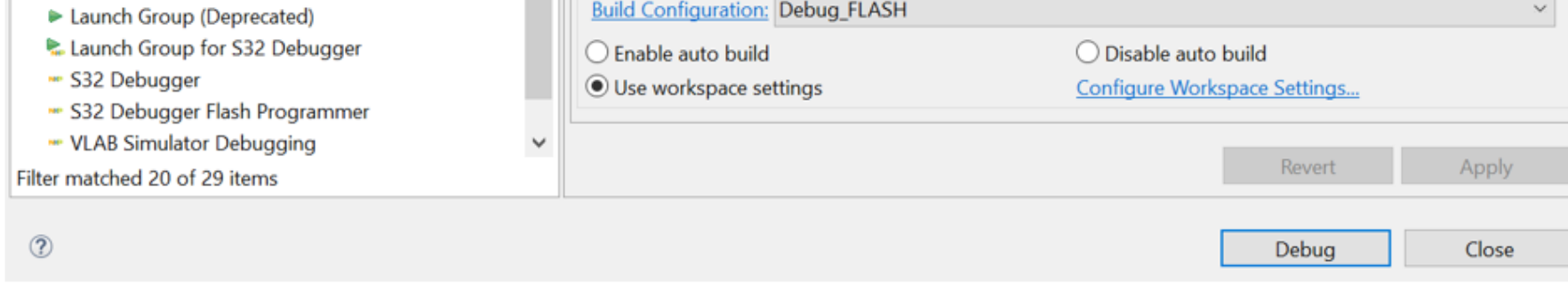

然后在上图中浏览你项目生成好的\*.elf文件即可。然后点击 Debug 开始调试。

## **3.7 S32DS**示例工程

LLD示例工程相对就容易很多了,只需要导入到S32DS里面,然后生成代码、编译、调试即可。接下来我们一步步操作一遍。 打开S32DS,浏览到你想要的workspace,然后 File -> Import -> General -> Existing Projects into Workspace 。

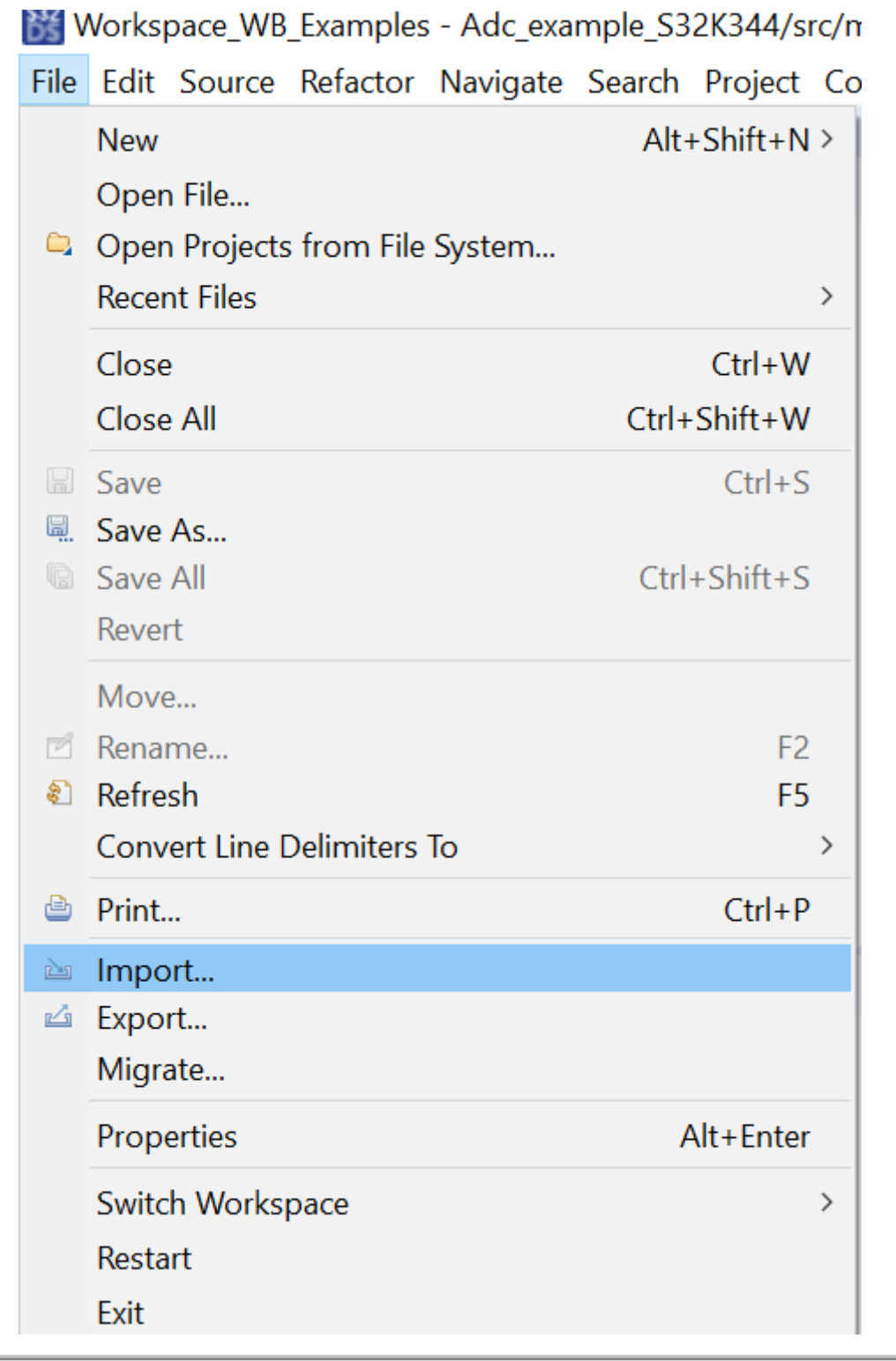

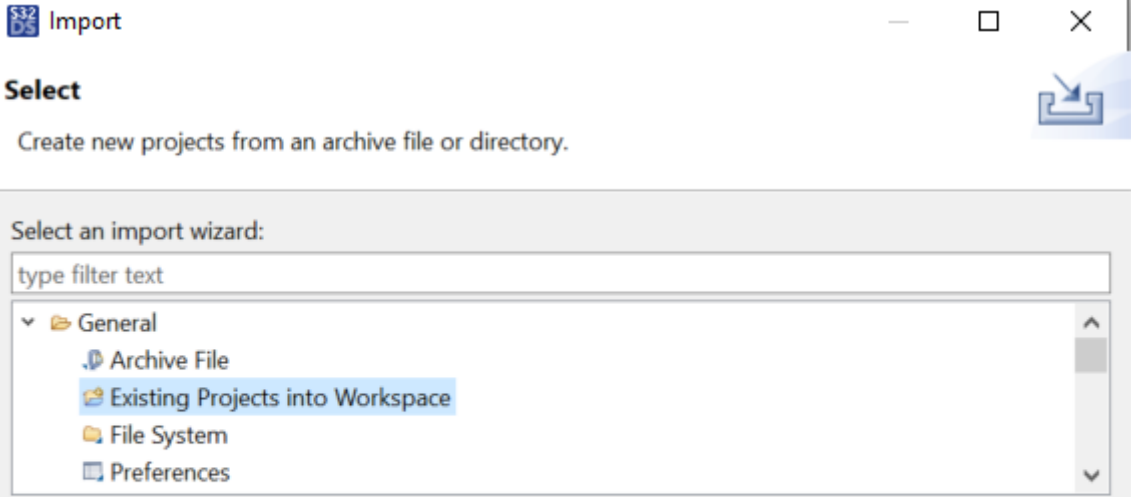

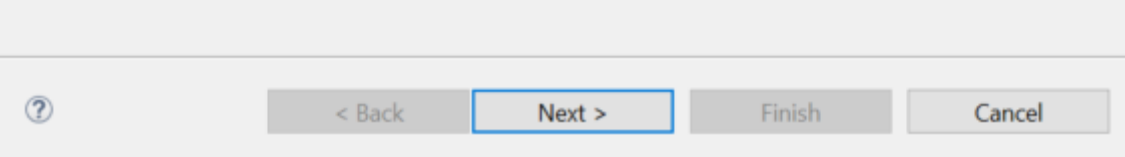

浏览或复制下列路径到下图路径框(假设默认安装):

**注意:**不同工程路径不一样,这里以Adc模块的示例工程为例,请拷贝你自己工程的正确路径。

1 C:\NXP\SW32K3\_RTD\_4.4\_1.0.0\eclipse\plugins\Adc\_TS\_T40D34M10I0R0\examples\S32DS\Adc\_example\_S32K344

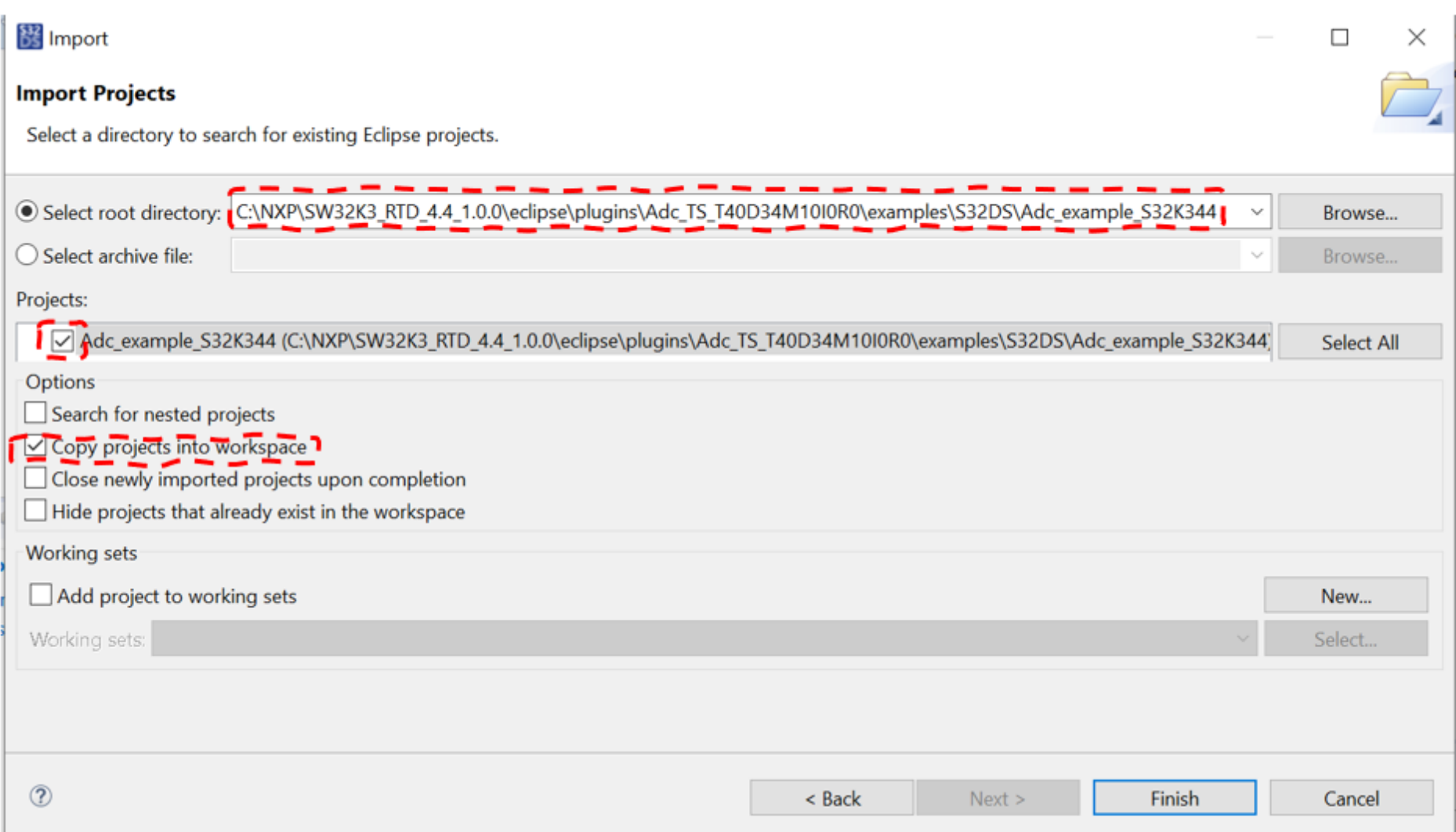

上图中的 "[√]Copy projects into workspace" 建议勾选上, 这样工具会将示例工程拷贝一份到你的workspace下, 这样如果你不 小心修改了配置不会影响原始示例工程。

在编译之前我们需要先生成代码。导入工程后,在工程目录树下有一个\*.mex的文件,双击它。

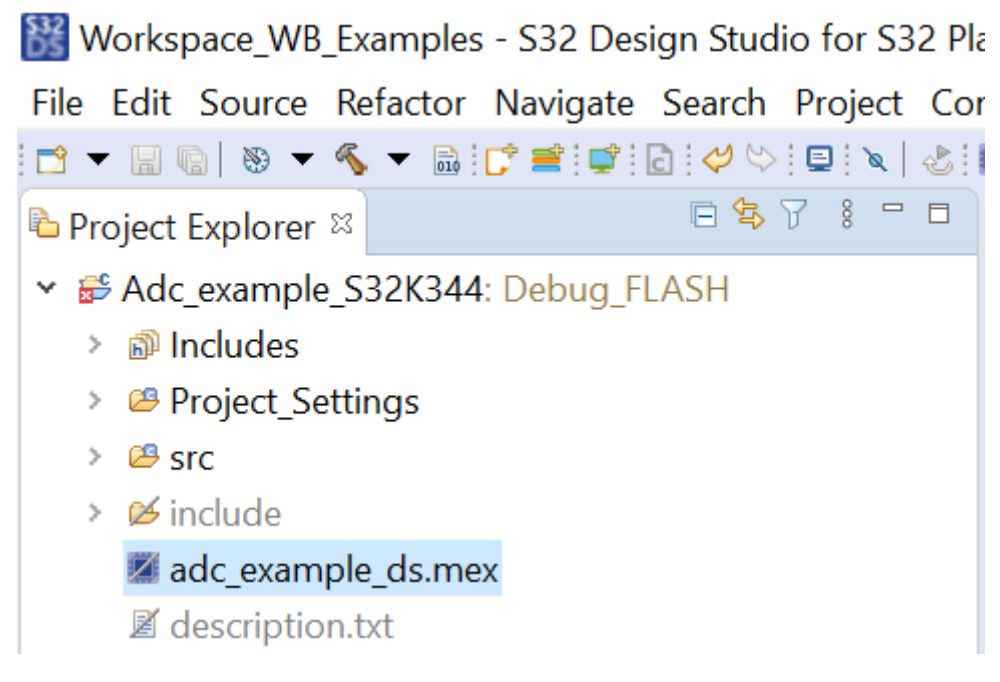

进入配置界面后,我们不需要修改任何配置,直接生成代码即可,下图中有个 Update Code 的按钮处于高亮状态,代表可以生成代 码。通常在没有生成过代码或者配置变更后该按钮会高亮,否则为灰色不可操作状态。

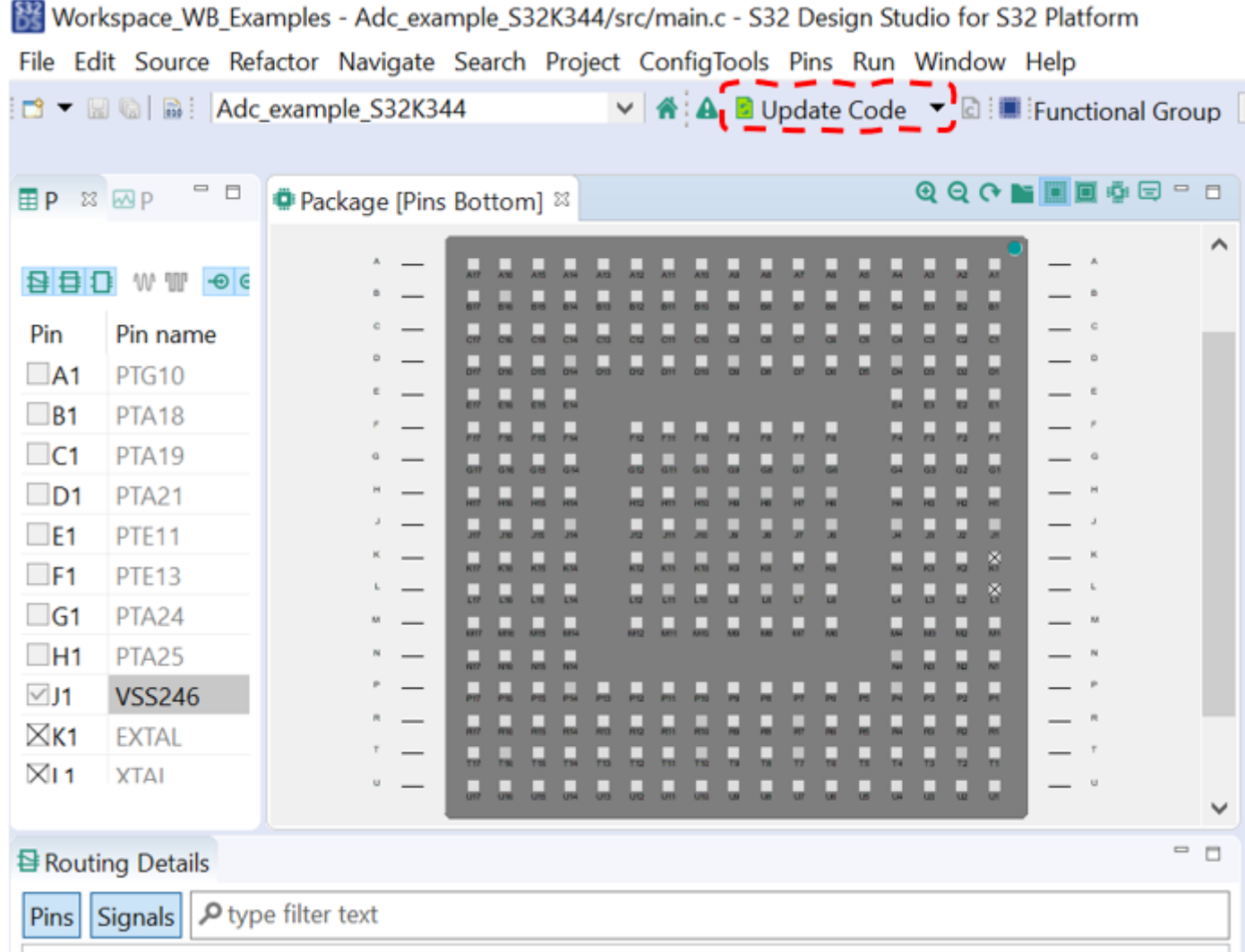

#### **注意:**

某些模块的示例工程有问题,双击mex文件后,会提示错误,如下图所示,会在后续版本进行修复。

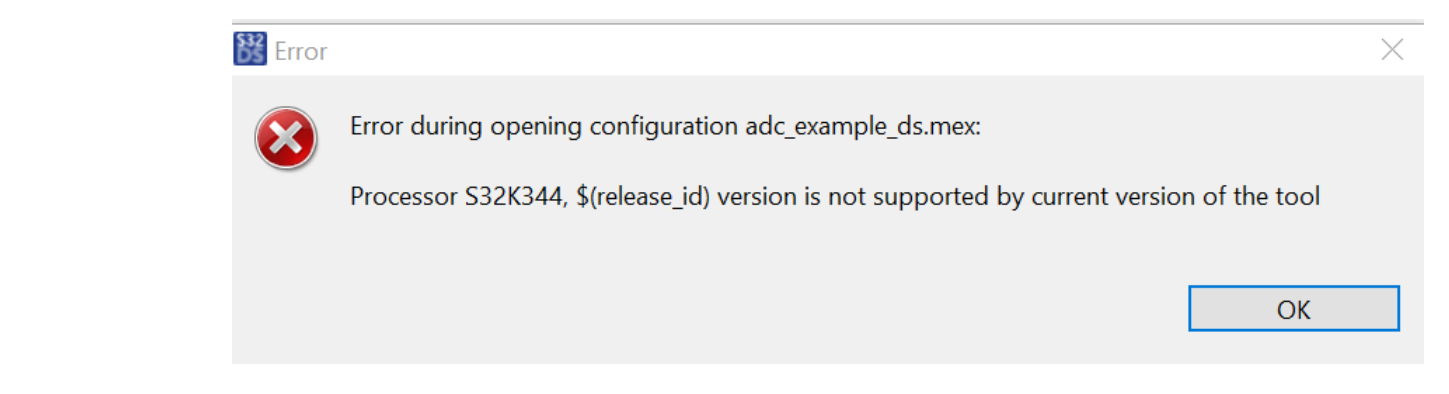

如果是变更了配置,我们想看看哪些模块更新了,也可以点击按钮右侧的小箭头将其展开,选中Open Update Code Dialog, 如下 图:

Workspace\_WB\_Examples - Adc\_example\_S32K344/src/main.c - S32 Design Studio for S32 Platform File Edit Source Refactor Navigate Search Project ConfigTools Pins Run Window Help

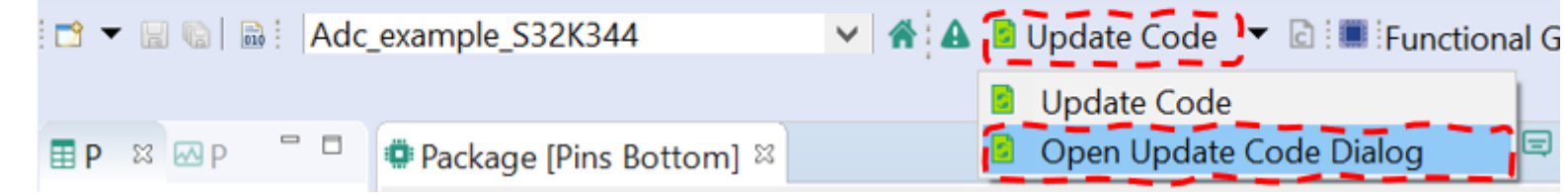

在弹出来的窗口中,可以通过文件状态查看哪些模块及文件有变更。如下图:

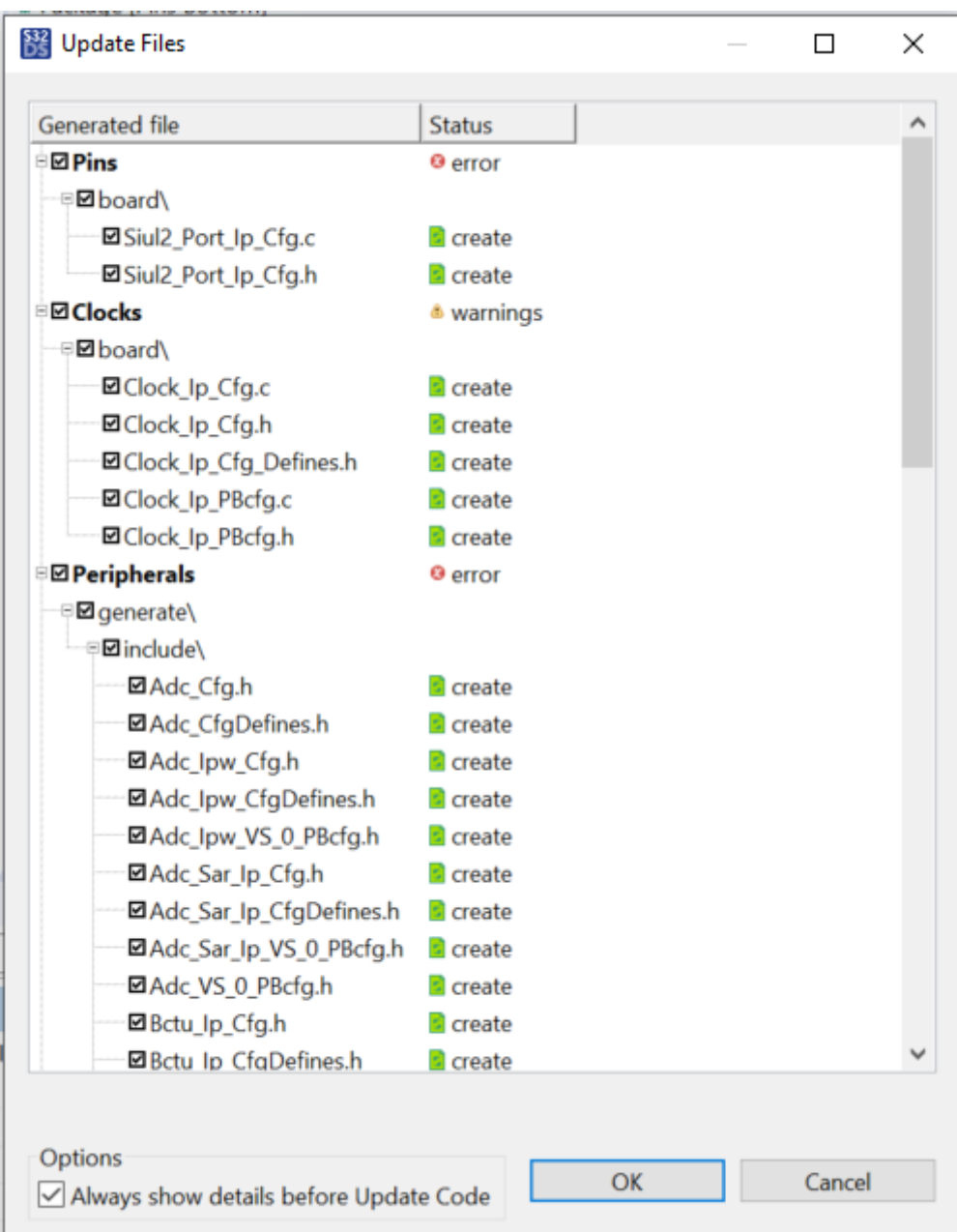

点击按钮生成代码后,你在工程目录下面会发现多了两个文件夹,分别是board以及generate。如下图:

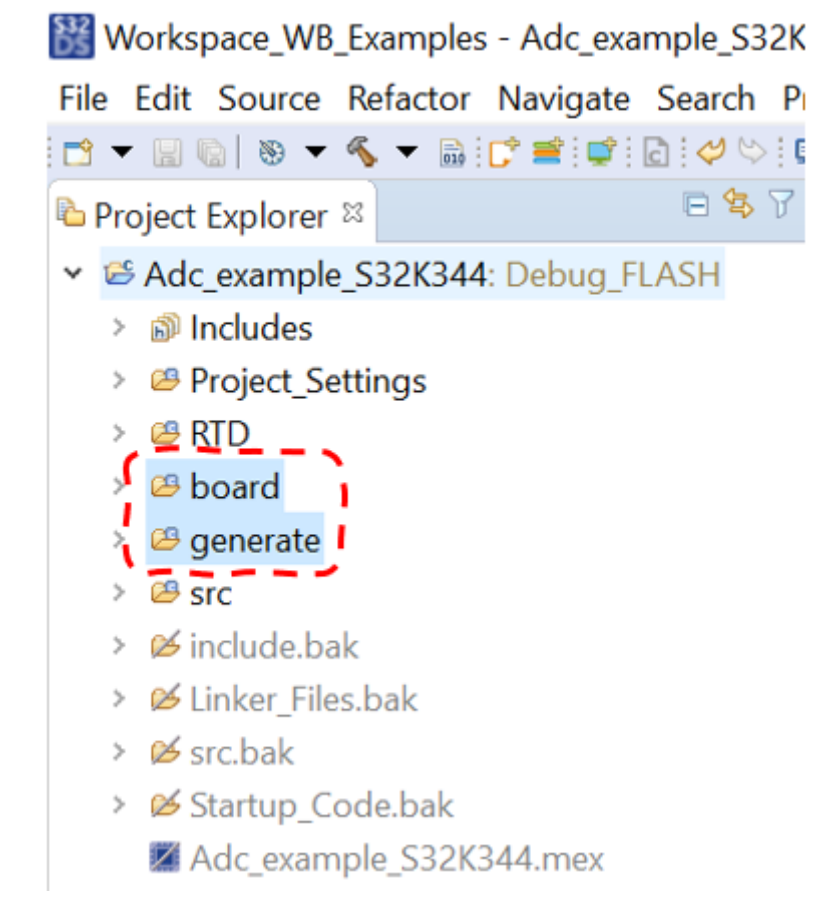

由于刚才生成了代码,建议你在编译之前先刷新一下工程,否则在编译过程中可能会提示找不到相关文件,但实际上文件是存在的。 工程目录树右键,点刷新 (Refresh), 也可使用快捷键F5, 如下图所示。

在S32DS里面,切换到代码编辑界面进行编辑,点击如下图所示按钮进行切换。

Workspace\_WB\_Examples - Adc\_example\_S32K344/src/main.c - S32 Design Studio for S32 Pl...  $\times$  $\Box$ 

File Edit Source Refactor Navigate Search Project ConfigTools Pins Run Window Help

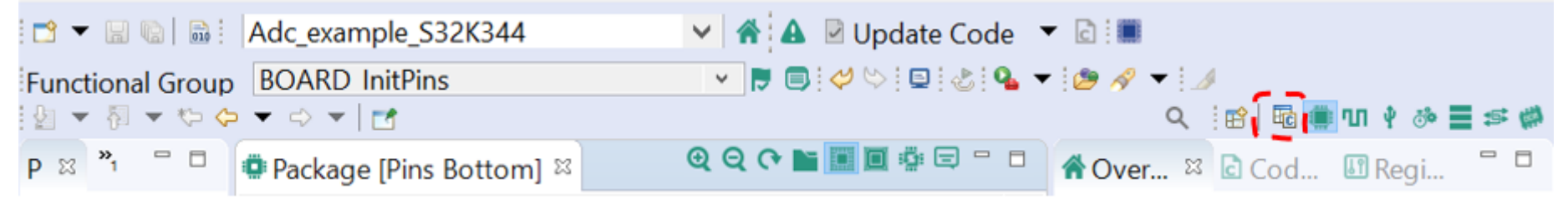

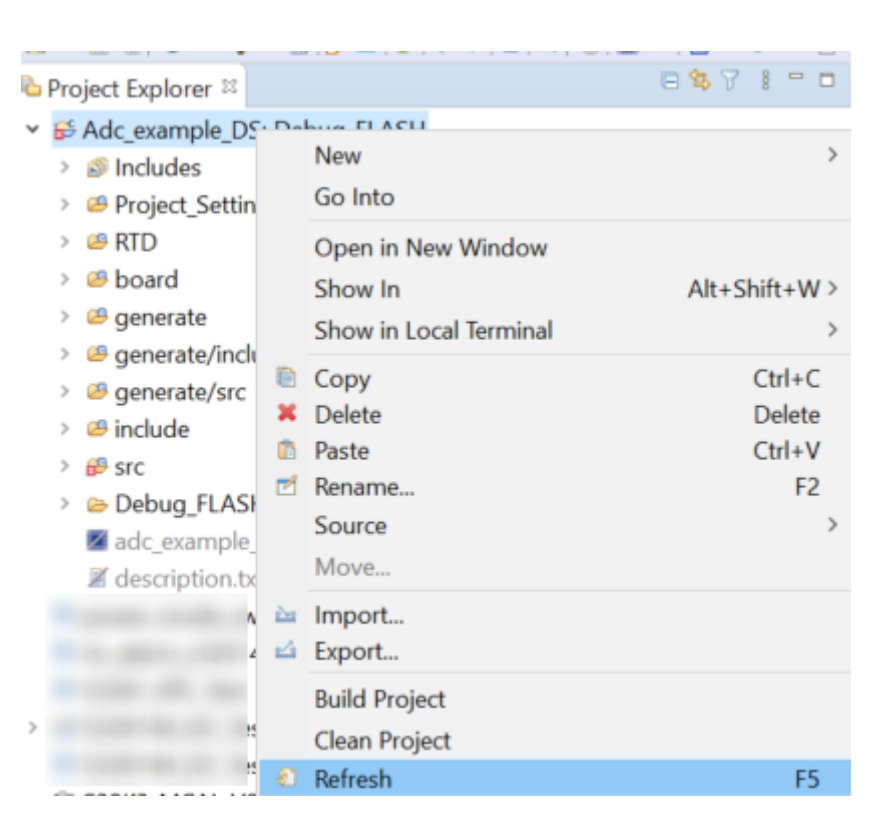

然后工程目录树右键,编译(Build Project)。

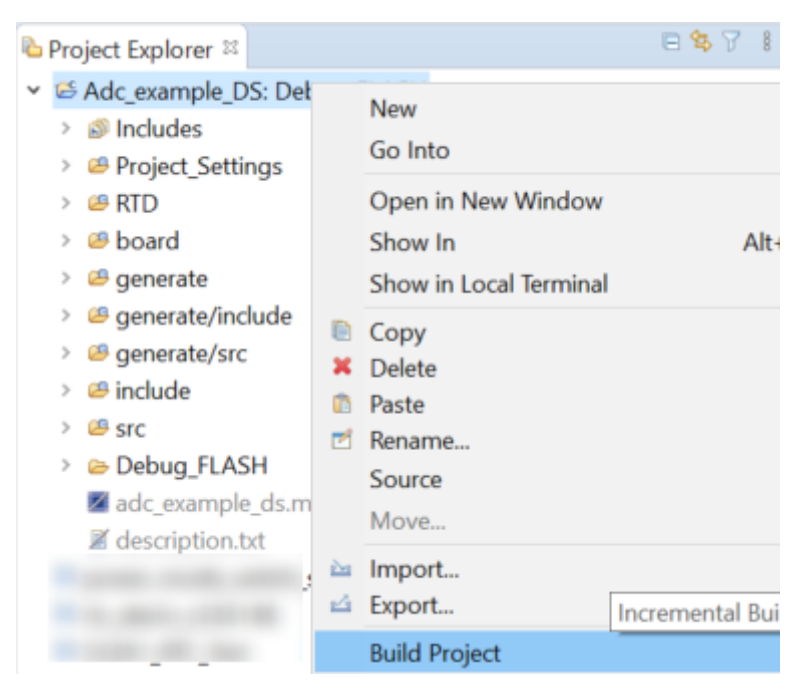

编译完成后,在控制台你可以看到是否有错,如果没有错误,你会看到下图所示打印信息,代表编译完成,接下来可以开始调试了。

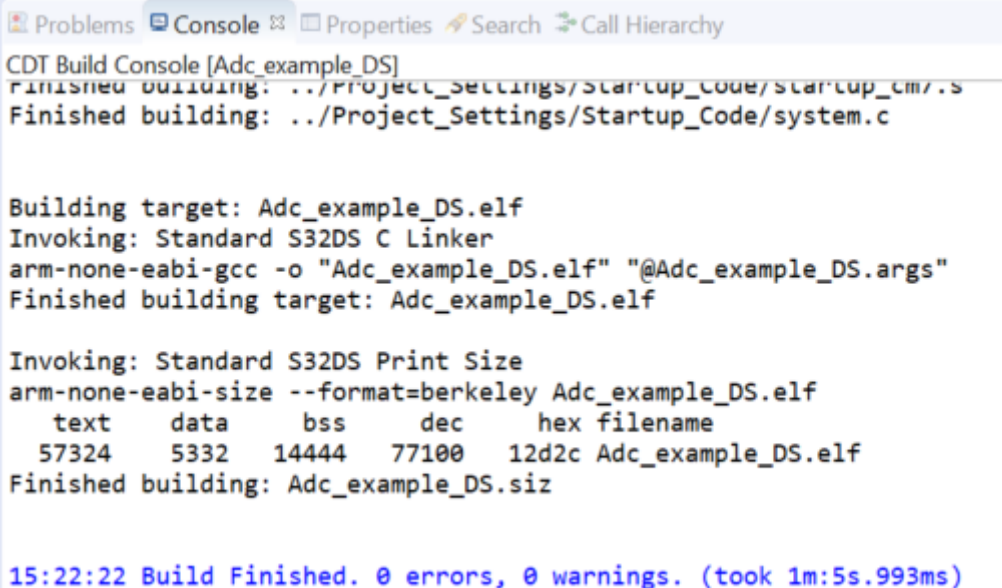